## 学校法人

# 東京慈恵会医科大学

# 倫理審査申請システム利用ガイド

## 申請者編/倫理委員会編

2022 年 6 月版

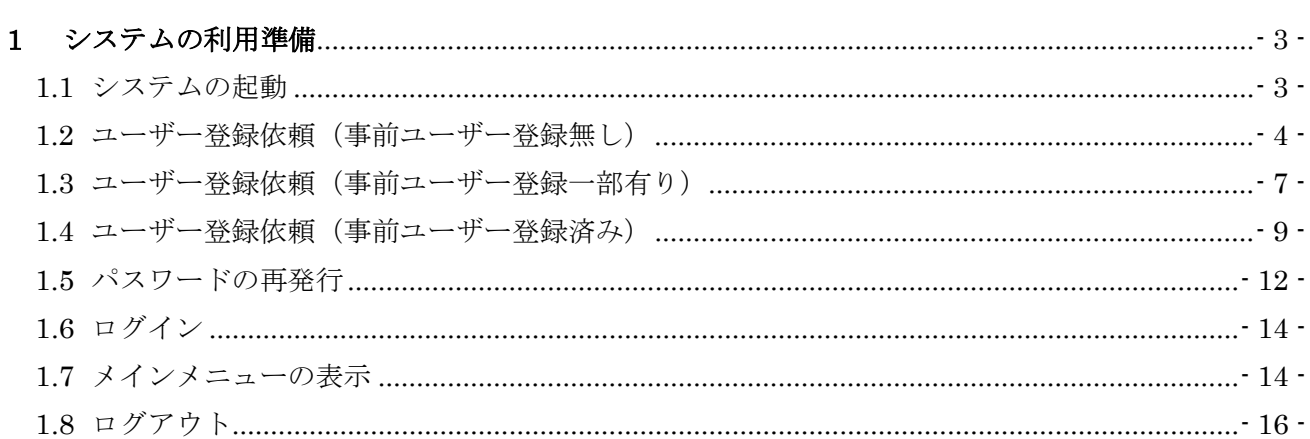

次

 $\Box$ 

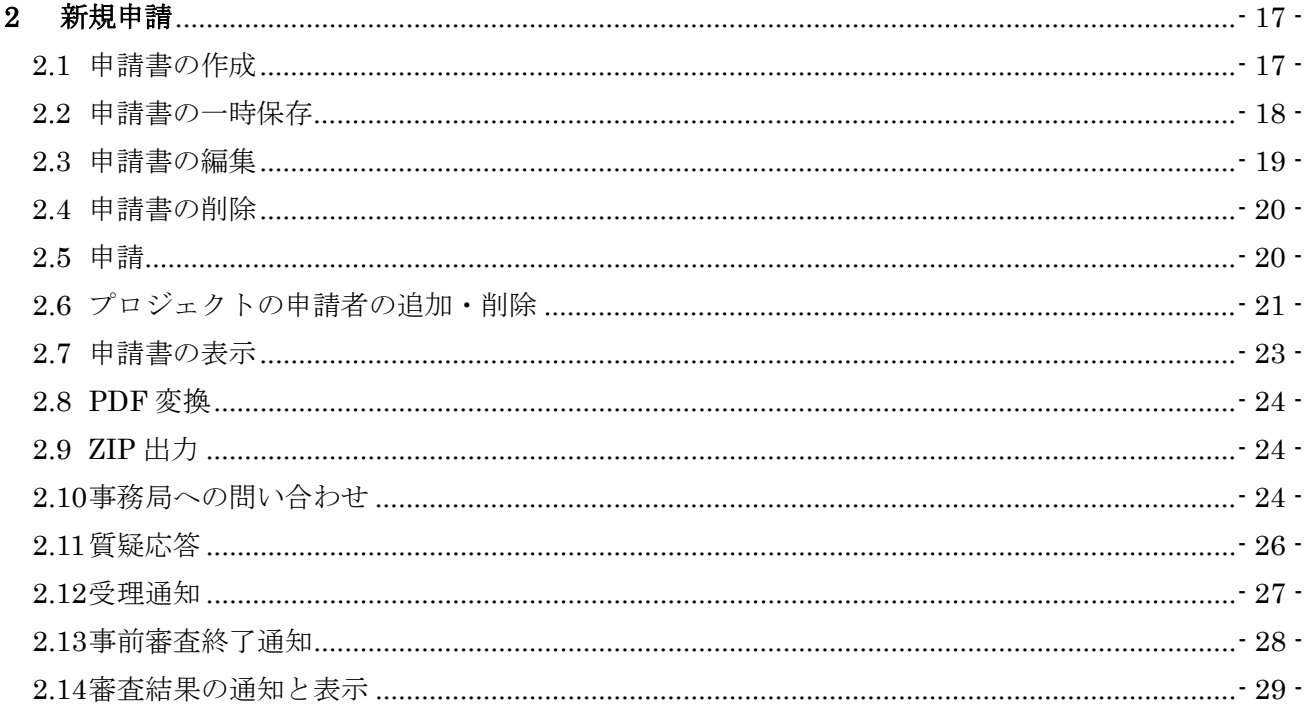

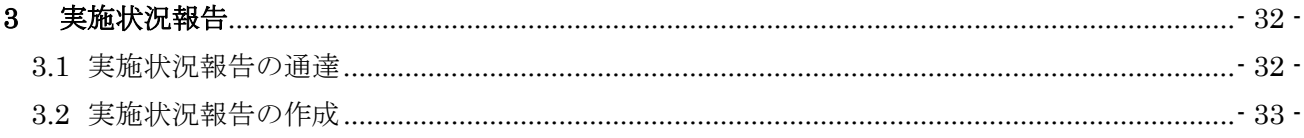

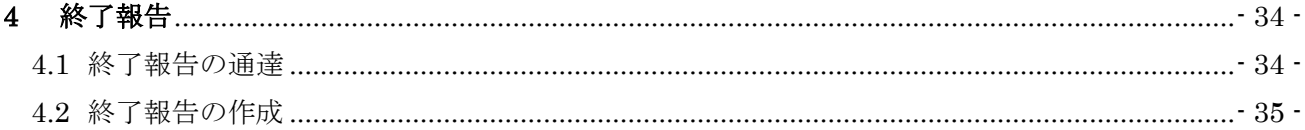

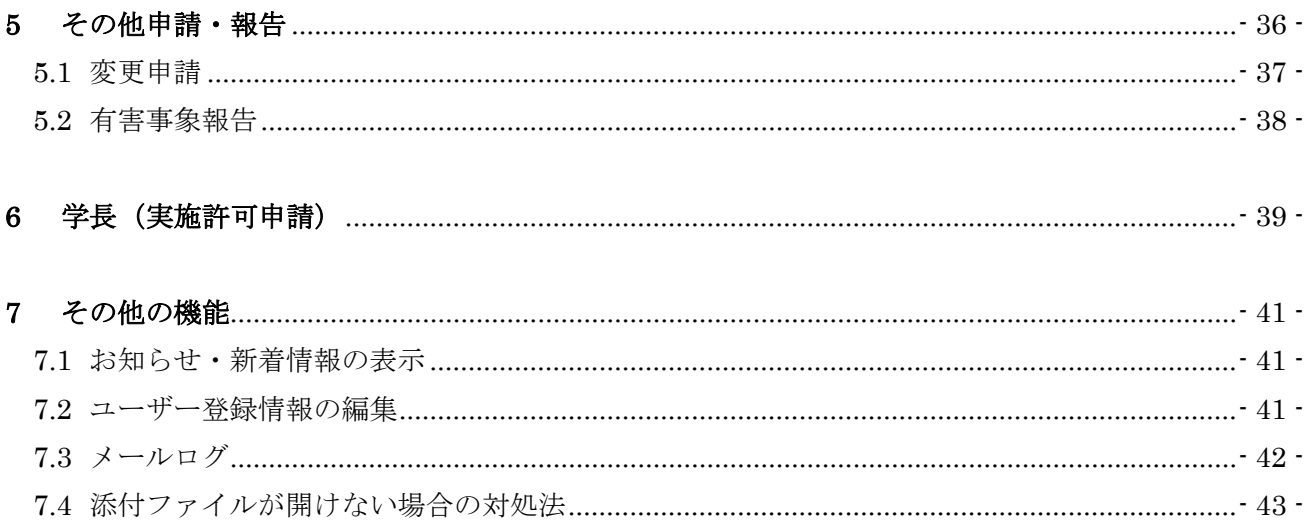

## <span id="page-3-0"></span>1 システムの利用準備

<span id="page-3-1"></span>1.1 システムの起動

本システムを利用するにはインターネットに接続したパソコンと、 Web ブラウザが必要です。Web ブラウザを起動し、以下の URL を入 力します。

[<https://jikei.bvits.com/rinri/>](https://jikei.bvits.com/rinri/)

ログイン画面が表示されれば起動成功です【図1-1】。

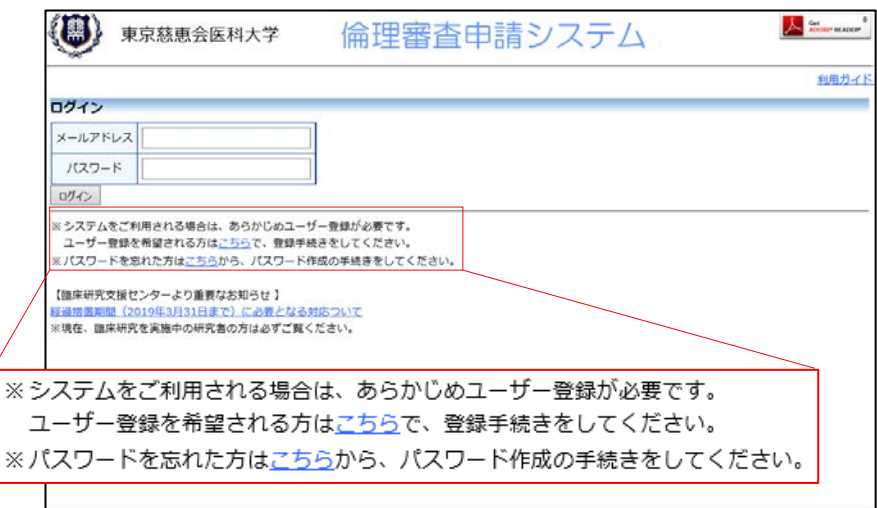

※WebブラウザはMicrosof t Edge(Windows8.1/10/1 1)もしくはSafari13以降(m acOS10.15以降)のみ動作 保証いたします。その他の ブラウザでは正常に動作し ない可能性があります。

※起動しないときは、パソ コンがインターネットに正 常に接続しているか確認し てください。

 $\boxed{\boxtimes}$  1-1

<span id="page-4-0"></span>1.2 ユーザー登録依頼(事前ユーザー登録無し) システム管理者によるユーザー登録がされていない方で、新規にユー ザー登録をご希望の方は、【図1-1】ログイン画面から「※システム をご利用される場合は、あらかじめユーザー登録が必要です。ユーザ ー登録を希望される方はこちらで、登録手続きをしてください。」のリ ンクをクリックすると、ユーザー登録依頼画面が表示されます【図1  $-2<sub>0</sub>$ 

 $\boxed{\boxtimes 1 - 2}$ 

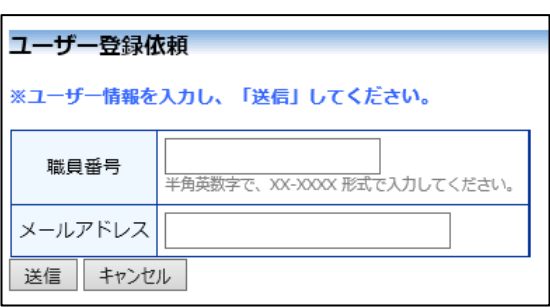

職員番号、メールアドレスを入力して、[送信]ボタンをクリックしてく ださい【図1-3】。

 $\boxed{\boxtimes}$  1-3]

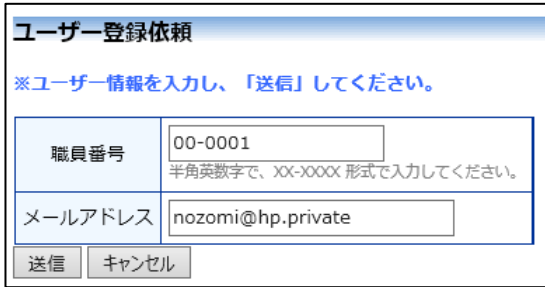

職員番号とメールアドレスの重複確認が行なわれ、ユーザー登録依頼 画面が表示されます【図1-4】。

 $[\boxtimes 1-4]$ 

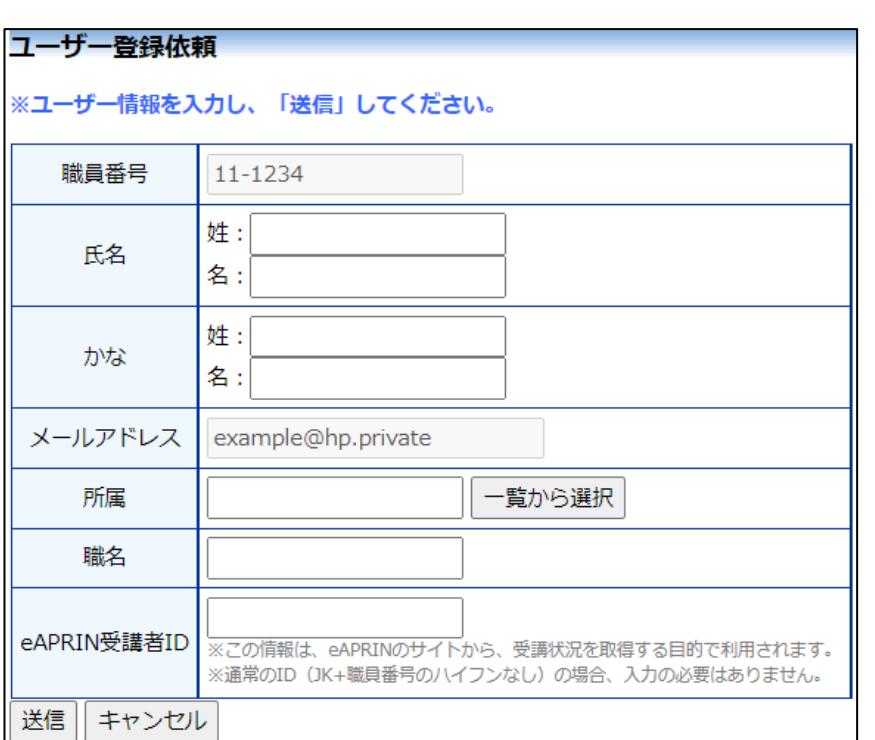

氏名、かな、所属、職名を入力または選択し、[送信]ボタンをクリック します【図1-5】。

 $[\boxtimes 1-5]$ 

| ユーザー登録依頼                |                                                                                                 |
|-------------------------|-------------------------------------------------------------------------------------------------|
| ※ユーザー情報を入力し、「送信」してください。 |                                                                                                 |
| 職員番号                    | 11-1234                                                                                         |
| 氏名                      | 姓:申請者<br>名: 太郎                                                                                  |
| かな                      | 姓:しんせいしゃ<br>名:はたろう                                                                              |
| メールアドレス                 | example@hp.private                                                                              |
| 所属                      | 内科<br>一覧から選択                                                                                    |
| 職名                      | 准教授                                                                                             |
| eAPRIN受講者ID             | eAPRINid<br>※この情報は、eAPRINのサイトから、受講状況を取得する目的で利用されます。<br>※通常のID (JK+職員番号のハイフンなし) の場合、入力の必要はありません。 |
| 送信<br>キャンセル             |                                                                                                 |

ユーザー登録の依頼が受け付けられます【図1-6】。

 $[\boxtimes 1-6]$ 

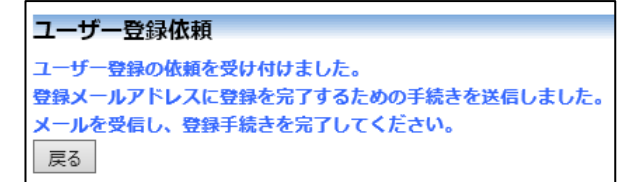

システムからメールが送信されます【図1-7】。

 $\boxed{\boxtimes}1-7$ 

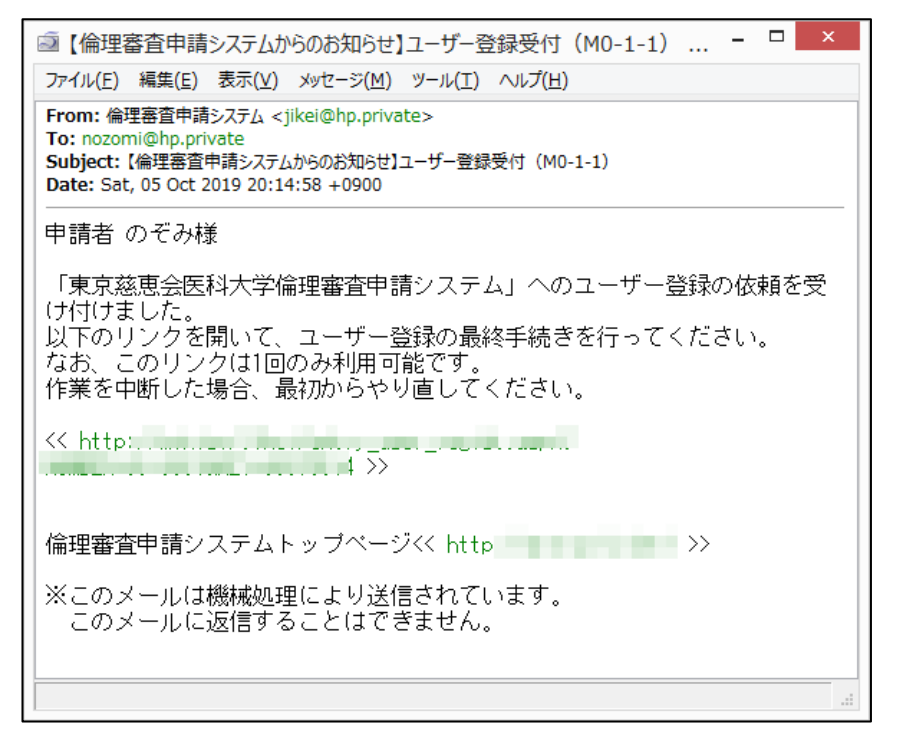

メール本文の URL をクリックすると、パスワードの入力画面が表示さ れます【図1-8】。

 $[\n \boxed{\boxtimes} 1-8]$ 

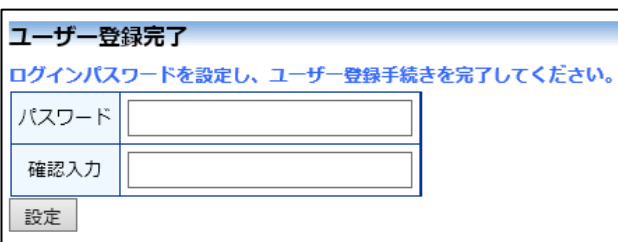

ログインパスワードを入力して、[設定]ボタンをクリックします【図1  $-9<sup>1</sup>$ 

 $\boxed{\boxtimes 1-9}$ 

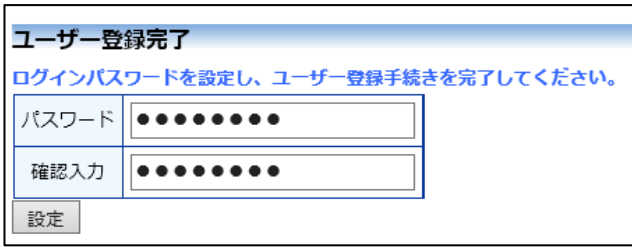

ユーザー登録処理が完了します。

<span id="page-7-0"></span>1.3 ユーザー登録依頼(事前ユーザー登録一部有り) システム管理者によるユーザー登録が一部されている方で、新規にユ ーザー登録をご希望の方は、【図1-1】ログイン画面から「※システ ムをご利用される場合は、あらかじめユーザー登録が必要です。ユー ザー登録を希望される方はこちらで、登録手続きをしてください。」の リンクをクリックすると、ユーザー登録依頼画面が表示されます【図  $1-10$ 

 $[\boxtimes 1-10]$ 

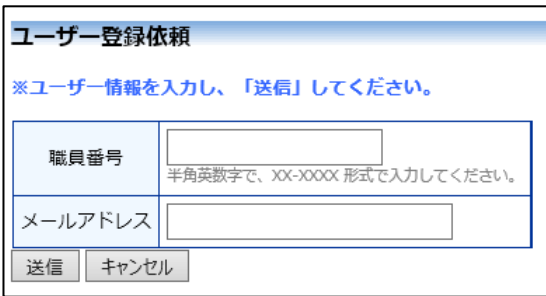

職員番号、メールアドレスを入力して、[送信]ボタンをクリックしてく ださい【図1-11】。

 $[\boxtimes 1-11]$ 

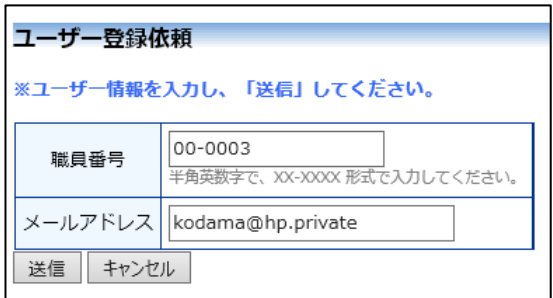

システムによる登録状況が確認され、ユーザー登録の依頼が受け付け られます【図1-12】。

 $[\boxtimes 1 - 12]$ 

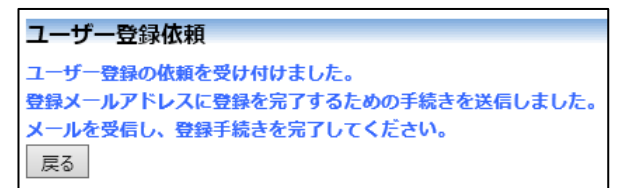

システムからメールが送信されます【図1-13】。

 $[\n \boxed{\boxtimes} \ 1 - 1 \ 3]$ 

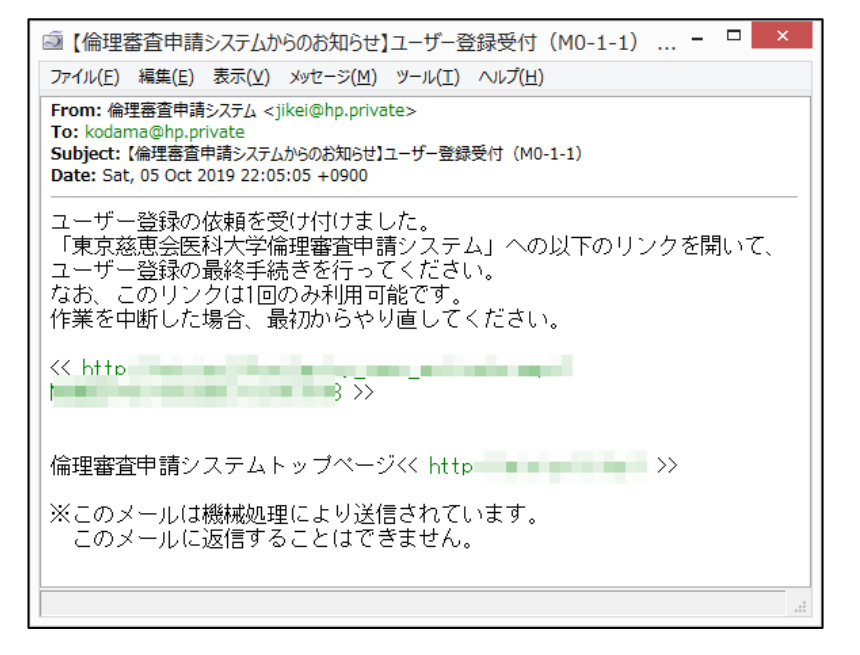

メール本文の URL をクリックすると、パスワードの入力画面が表示さ れます【図1-14】。

 $[\boxtimes 1 - 1 4]$ 

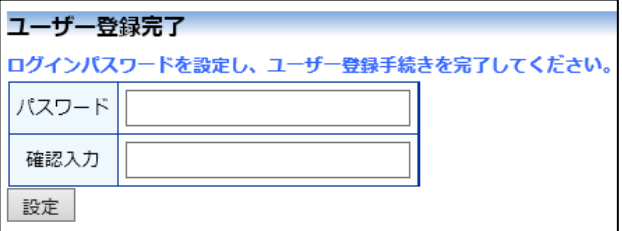

ログインパスワードを入力して、[設定]ボタンをクリックします【図1  $-15$ ]。

 $\boxed{\boxtimes 1-1 5}$ 

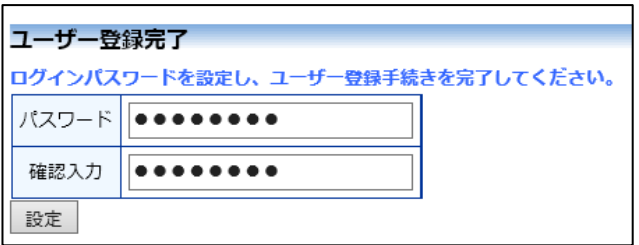

ユーザー登録処理が完了します。

<span id="page-9-0"></span>1.4 ユーザー登録依頼(事前ユーザー登録済み) システム管理者によるユーザー登録済みの方には、「ユーザー登録手続 きのお願い」メールが届きます【図1-16】。

 $[\n \boxtimes 1 - 1 6]$ 

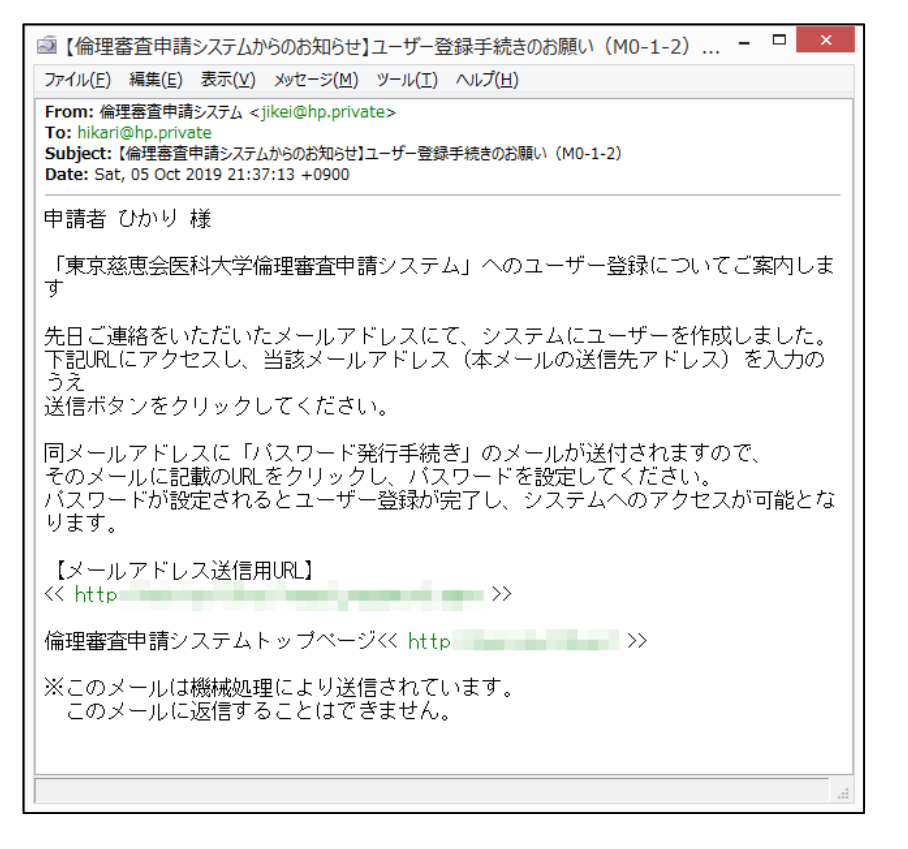

メール本文の URL をクリックすると、パスワード発行画面が表示され ます【図 $1-17$ 】。

 $\boxed{\boxtimes 1-1 7}$ 

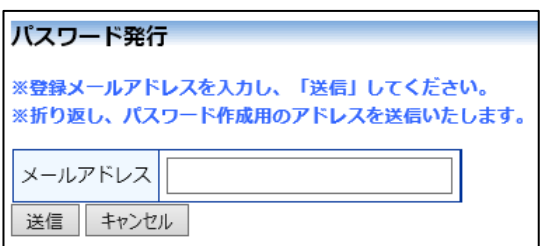

メールアドレスを入力して、[送信]ボタンをクリックします【図1-1 8】。

 $\boxed{\boxtimes 1-18}$ 

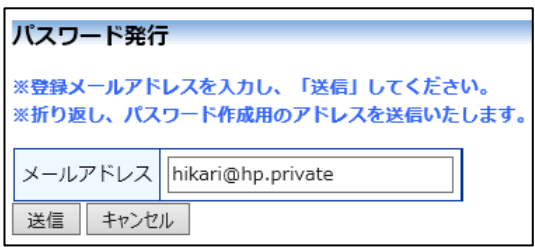

パスワード発行手続きが受け付けられます【図1-19】。

 $\boxed{\boxtimes 1 - 1 9}$ 

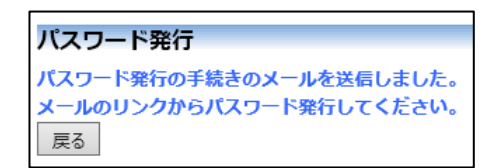

システムからメールが送信されます【図1-20】。

 $[\boxtimes 1-20]$ 

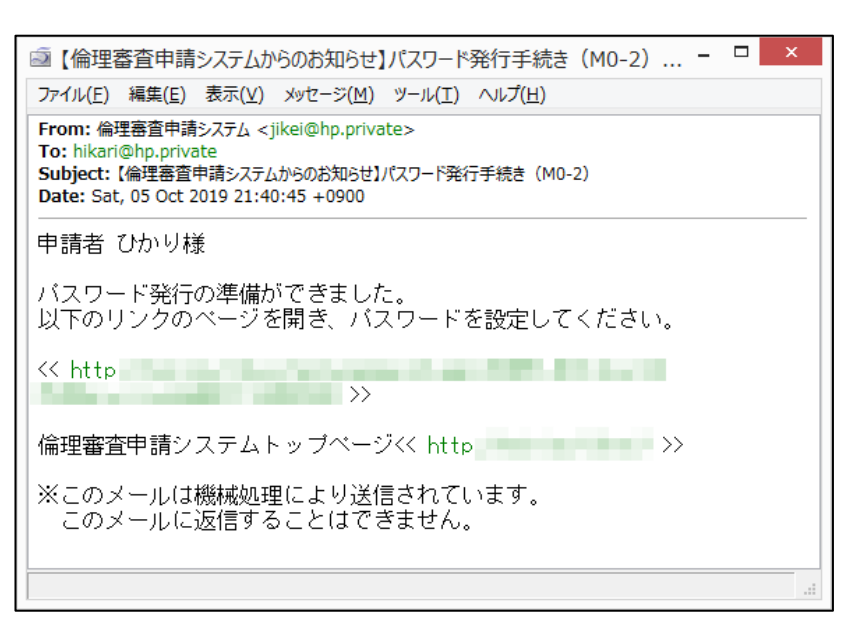

メール本文の URL をクリックすると、パスワード設定画面が表示され ます【図1-21】。

 $\boxed{\boxtimes 1-21}$ 

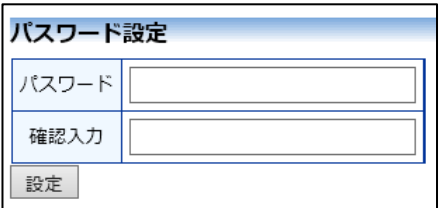

パスワードを入力して、[設定]ボタンをクリックします【図1-22】。

 $\boxed{\boxtimes 1 - 2 2}$ 

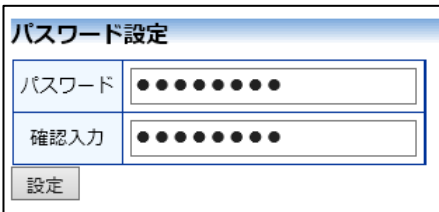

ユーザー登録処理が終了します。

#### <span id="page-12-0"></span>1.5 パスワードの再発行

【図1-1】ログイン画面から「※パスワードを忘れた方はこちらか ら、パスワード作成の手続きをしてください。」のリンクをクリックし ます。パスワード再発行の画面が表示されます【図1-23】。

 $\boxed{\boxtimes 1 - 2 3}$ 

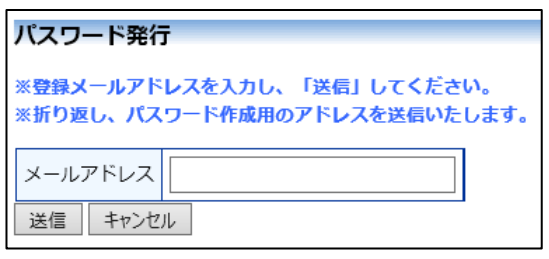

メールアドレスを入力して、[送信]ボタンをクリックします【図1-2 4】。

 $\boxed{\boxtimes 1 - 2 4}$ 

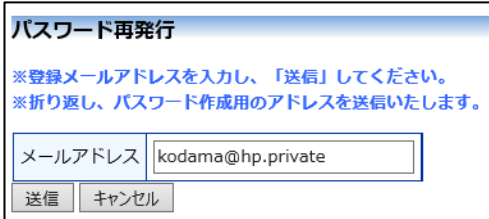

メールアドレスを入力し、[送信]ボタンをクリックすると、パスワード 発行手続きが行われます【図1-25】。

 $\boxed{\boxtimes 1 - 2 5}$ 

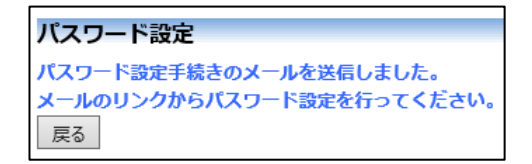

先ほど入力したメールアドレスにシステムから、「パスワード発行手続 き」のメールが送信されます【図1-26】。

#### $\boxed{\boxtimes 1 - 26}$

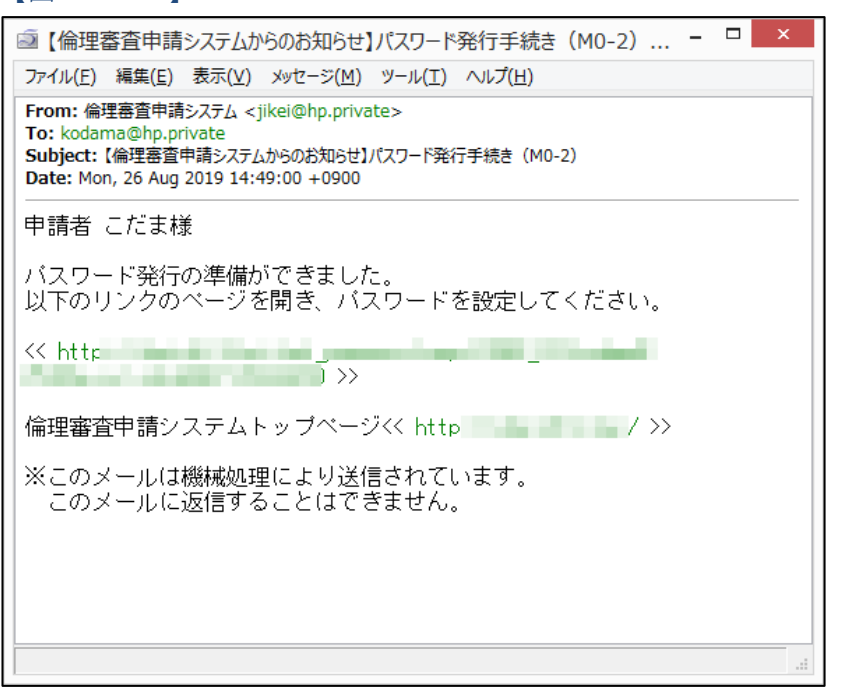

メール本文の URL をクリックすると、パスワード設定画面が表示され ます【図1-27】。

 $\boxed{\boxtimes 1 - 2 7}$ 

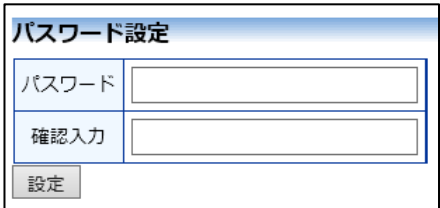

パスワードを入力して、[設定]ボタンをクリックします【図1-28】。

 $\boxed{\boxtimes 1 - 28}$ 

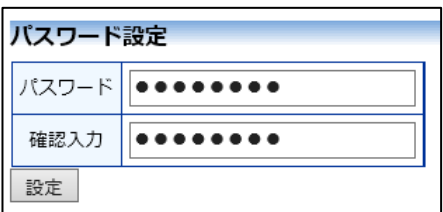

パスワードが再発行されます。

#### <span id="page-14-0"></span>1.6 ログイン

<u>【図1-1】ログイン画面でメールアドレスとパスワードを入力し、[ロ│<注意!></u> グイン]ボタンをクリックします。認証に成功するとメインメニューが 表示されます【図1-29】。

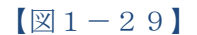

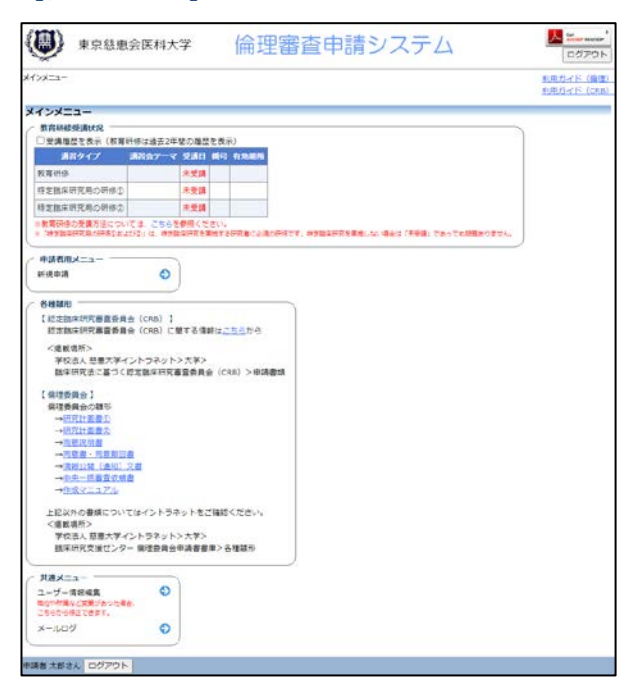

```
※メールアドレスとパスワ
ードが外部に漏れると、不
正使用される恐れがありま
す。厳重に管理してくださ
V_{\alpha}
```
※「各種雛形」から、各申 請に必要な申請書類の雛形 をダウンロードすることが できます。青字のリンクを クリックすることで、雛形 がダウンロードされます。

<span id="page-14-1"></span>1.7 メインメニューの表示

メインメニューには各種情報が表示されます【図1-30】。

 $[\mathbb{Z}1-30]$ 

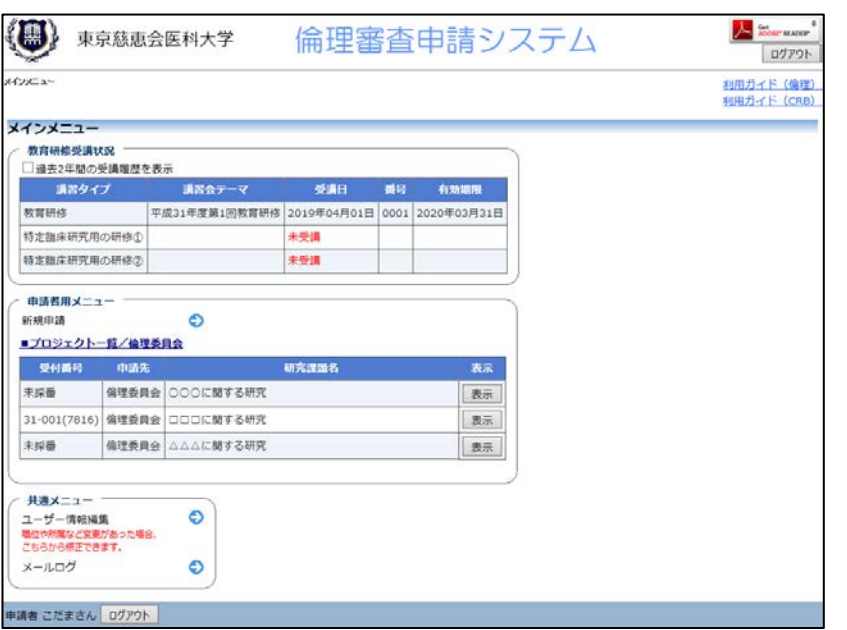

教育研修受講状況には、ログインしたユーザーの教育研修受講状況が 表示されます。

申請者用メニューには倫理委員会のプロジェクト一覧が表示されま す。ログインしたユーザーが「プロジェクトの申請者」として登録さ れているプロジェクトのみ表示されます。[表示]ボタンをクリックする と、プロジェクト詳細が表示されます【図1-31】。

#### $\boxed{\boxtimes 1-31}$

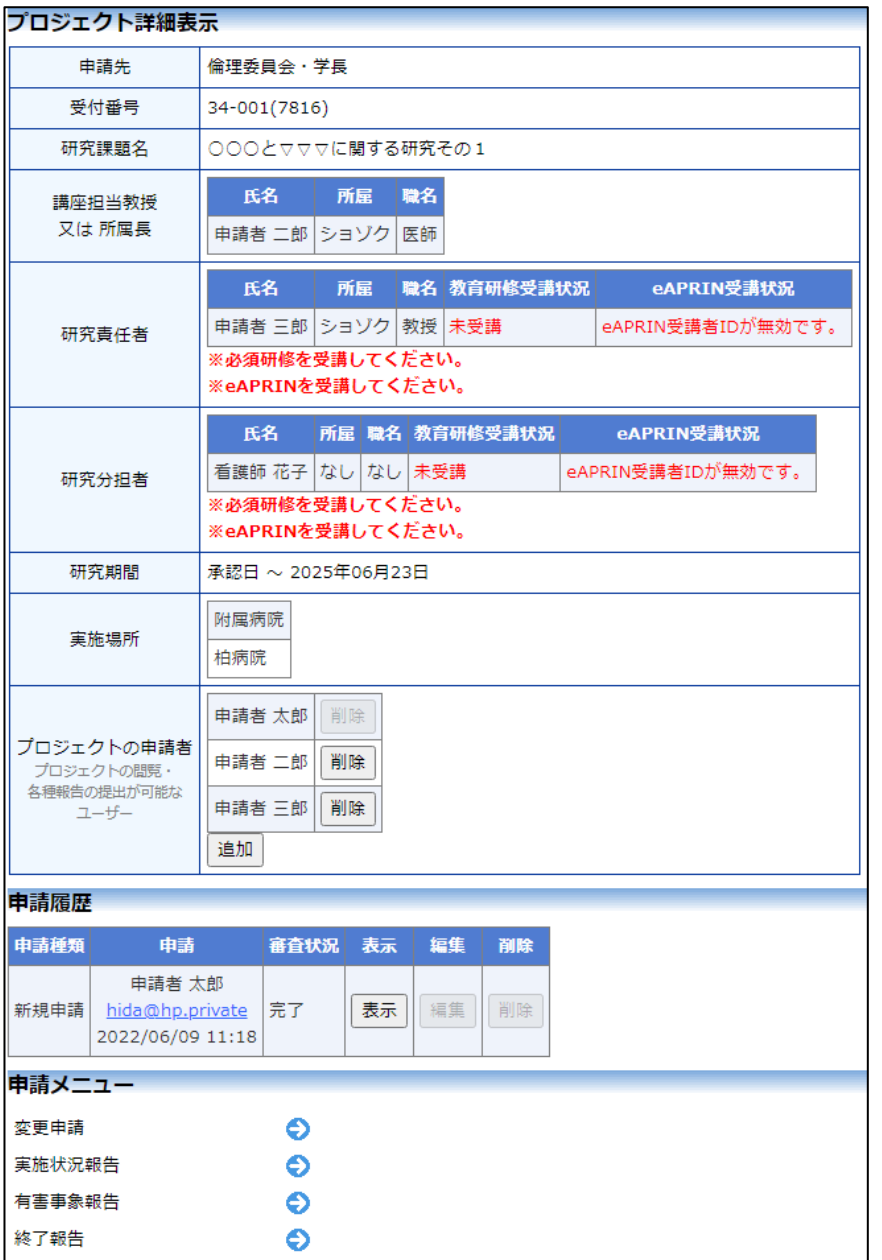

プロジェクト詳細には、新規申請または申請内容変更申請の一部情報 が表示されます。

#### <span id="page-16-0"></span>1.8 ログアウト

本システムの利用を終える場合は、【図1-29】メインメニュー画面│※インターネットの接続環 左下部にある[ログアウト]ボタンをクリックしてログアウトをしてか ら Web ブラウザを閉じてください。ログアウトをしないで Web ブラウ ザを閉じたときは、サーバーでは一定期間ログインした状態が継続さ れます。ログアウトをすることで不正アクセスを防止することができ、 サーバーのメモリなどの資源をすみやかに解放することができます。 申請書の作成画面など全ての画面の左下部または右上部には、[ログア ウト]ボタンが用意されています。

境がダイアルアップ、モバ イル通信カード等従量課金 制のときは、長時間の利用 や添付ファイルのダウンロ ードで高額な通信料金を請 求されることがあります。 定額課金制の通信環境での 利用をおすすめします。

## <span id="page-17-0"></span>2 新規申請

<span id="page-17-1"></span>2.1 申請書の作成

【図1-29】申請者用メニューより、[新規申請]のリンクをクリック すると、新規申請の準備画面【図2-1】が表示されます。

#### $[\boxtimes 2-1]$

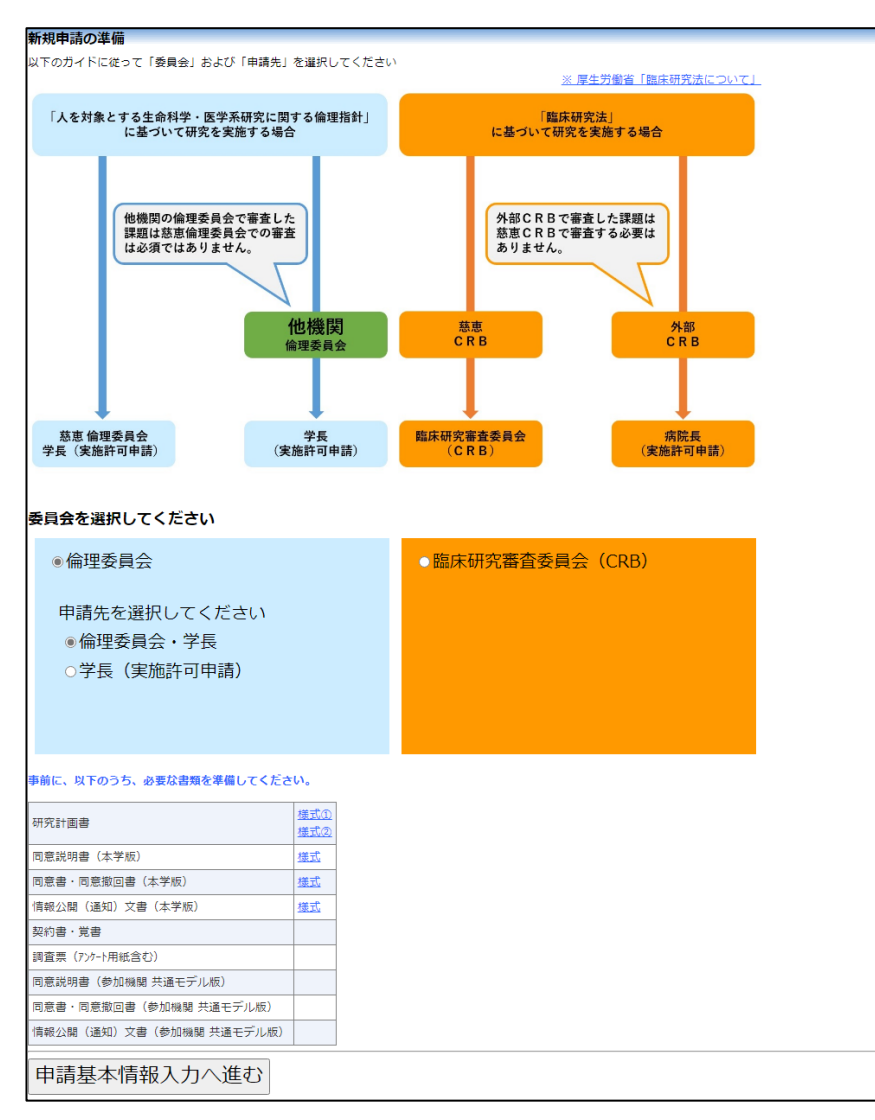

※外部申請者ユーザーは、 倫理委員会の申請書を作成 することができません。

※入力必須項目が未入力だ ったり、添付必須ファイル が添付されていなかったり すると、申請時に警告が表 示され、申請書の登録処理 が完了しません。

※添付ファイルは 1 度に合 計サイズ 40MBを超えて登 録できません。このときは、 40MB 以内で一旦[一時保 存]を行い、【図2-4】プ ロジェクト詳細画面の「編 集」ボタンから追加登録し てください。

※その他添付資料は 1 度に 5 個まで登録できます。6 個以上登録するときは、一 旦[一時保存]を行い、【図2 -4】プロジェクト詳細画 面の「編集」ボタンから追加 登録してください。

「倫理委員会」を選択し、申請先に「倫理委員会・学長」を選択して[申 請基本情報入力へ進む]ボタンをクリックすると、新規申請の入力画面 が表示されます【図2-2】。必要事項を入力または選択し、添付資料 を登録します。

## $\boxed{\boxtimes$  2 - 2

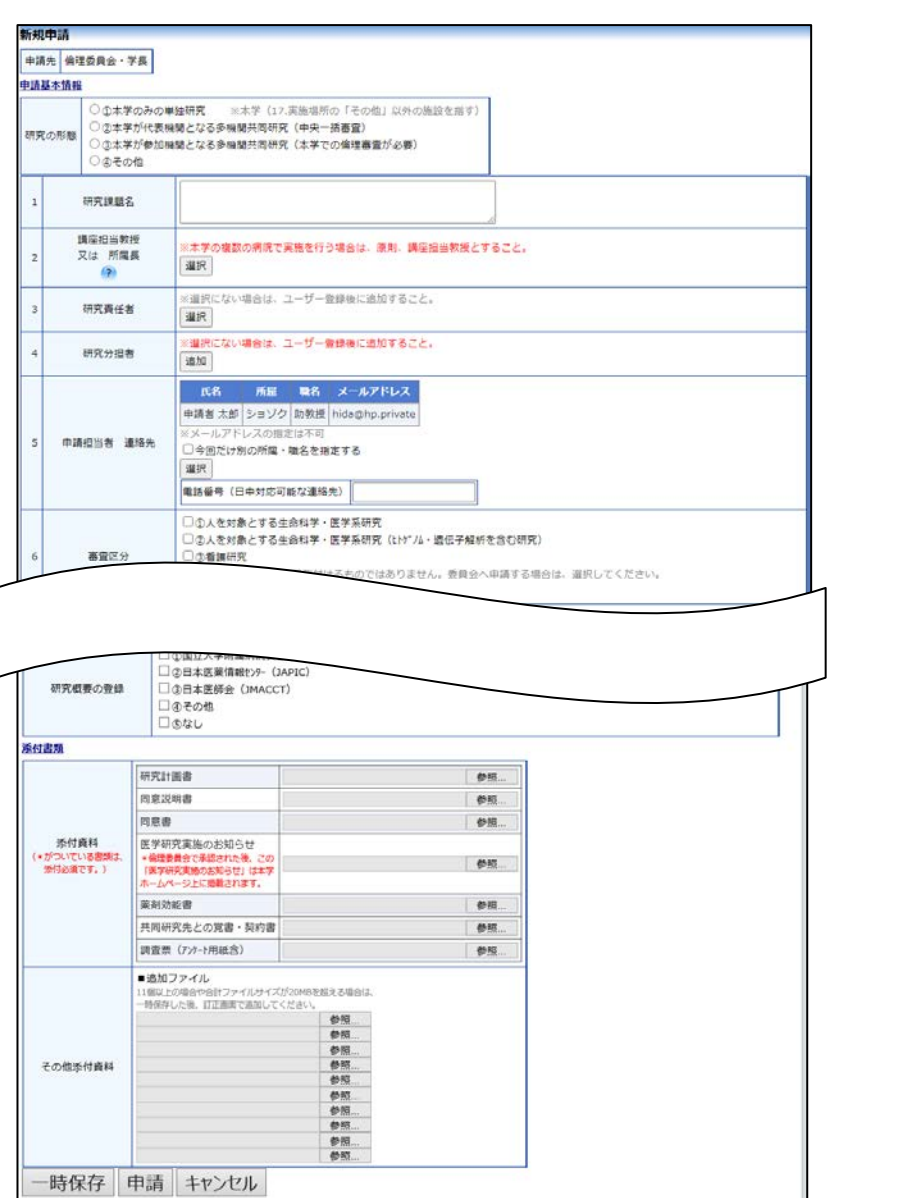

<span id="page-18-0"></span>2.2 申請書の一時保存

申請書の入力を中断する場合は[一時保存]ボタンをクリックします。入 ※一時保存または申請を行 力した内容や添付ファイルがシステムに一時保存されます。この時点 わないと申請書が保存され では審査手続きは開始されません。

ません。

#### <span id="page-19-0"></span>2.3 申請書の編集

申請書の[一時保存]や[申請]を行うと、申請者用メニューに「プロジェク ※申請書の[編集]は一時保 ト一覧」が表示されます【図2-3】。

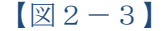

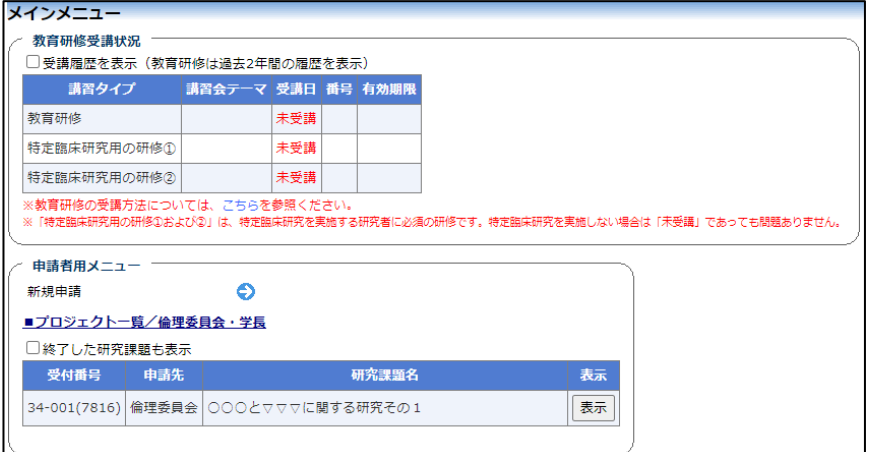

「プロジェクト一覧」の[表示]ボタンをクリックすると、このプロジェク  $h$ に関する詳細表示画面が表示されます【図2-4】。

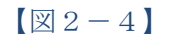

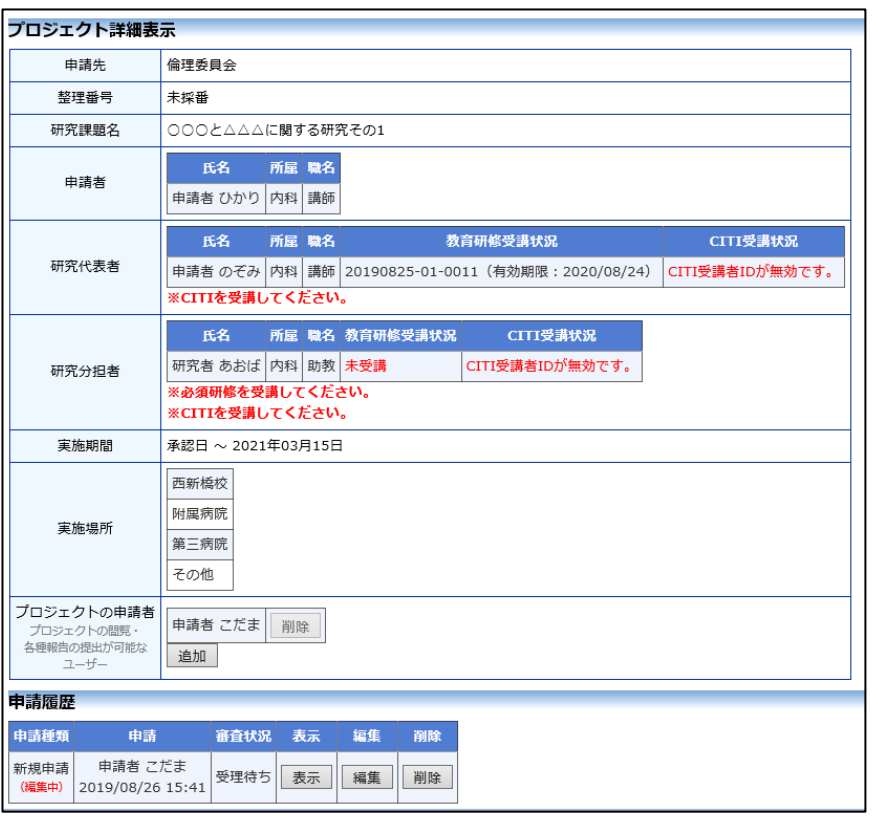

存中の申請書についてのみ 可能です。[申請]済みの申 請書については事務局まで ご連絡ください。

「一時保存」状態の申請書は(編集中)となります。編集を再開する場合 は[編集]ボタンをクリックすると【図2-2】新規申請入力画面が表示 されます。編集が完了しましたら、必ず[申請]ボタンをクリックしてく ださい。

<span id="page-20-0"></span>2.4 申請書の削除

申請書を取り下げる場合は[削除]ボタンをクリックすると、削除に伴う 確認画面が表示されます【図2-5】。

 $\boxed{\boxtimes 2-5}$ 

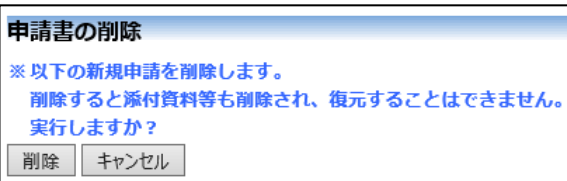

※申請書の[削除]は一時保 存中の申請書についてのみ 可能です。[申請]済みの申 請書については事務局まで ご連絡ください。

※申請書の削除後の復元は できません。

[削除]ボタンをクリックすると、申請書及び添付資料が削除されます。

<span id="page-20-1"></span>2.5 申請

申請書の入力が完了しましたら、【図2-2】新規申請画面の[申請]ボ タンをクリックすると、確認画面が表示されます【図2-6】。

 $\boxed{\boxtimes}$  2-6

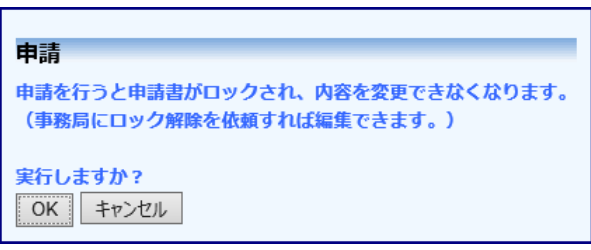

[OK]ボタンをクリックすると、入力した内容や添付ファイルがシステ ムに登録されます。申請後は、当該申請書がロックされ、修正または 削除ができません。申請後の申請書の修正または削除を行うときは、 [2.10](#page-24-2) [事務局への問い合わせを](#page-24-2)参照の上、事務局までご連絡ください。

<span id="page-21-0"></span>2.6 プロジェクトの申請者の追加・削除

閲覧・申請者の追加は、【図2-4】プロジェクト詳細表示画面から、 「プロジェクトの申請者」の[追加]ボタンをクリックします【図2-7】。 者を絞り込むことができま ※所属、職名、氏名で担当

 $\boxed{\boxtimes 2-7}$ 

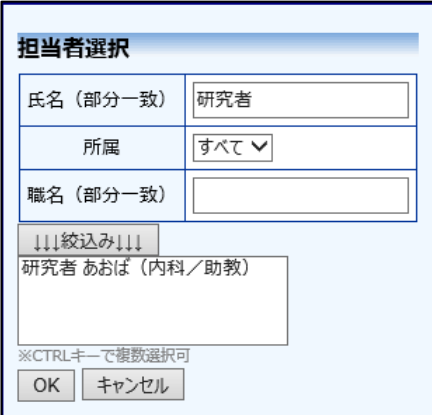

す。

※複数選択するときは CTRL キーを押しながら選 択してください。

担当者選択画面から申請者を選択して[OK]ボタンをクリックすると、 プロジェクトの申請者として追加されます【図2-8】。

 $\boxed{\boxtimes$  2-8]

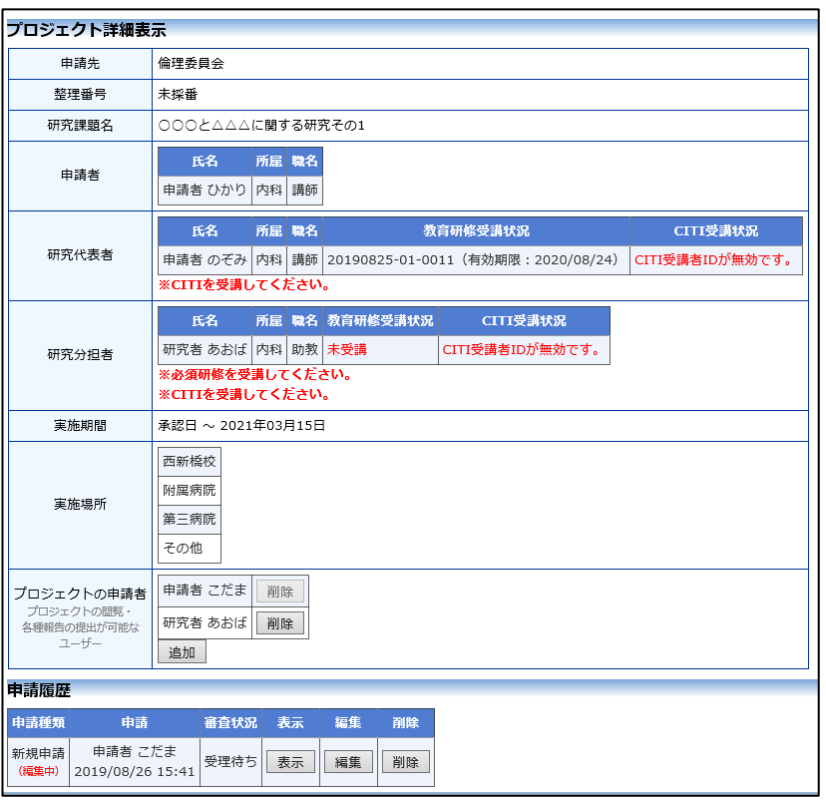

プロジェクトの申請者の削除は、プロジェクト詳細表示画面から、削 除したいユーザーの[削除]ボタンをクリックすると、削除に伴う確認画 面が表示されます【図2-9】。

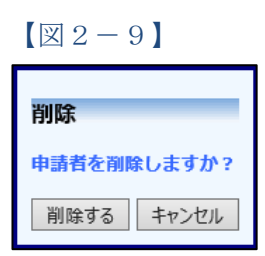

[削除する]をクリックすると、申請者が削除されます。

<span id="page-23-0"></span>2.7 申請書の表示

【図2-4】プロジェクト詳細画面より[表示]ボタンをクリックする ※添付資料が存在しないと と、申請書閲覧画面が表示されます【図2-10】。

きは、ファイル名のリンク は表示されません。

### $\boxed{\boxtimes 2-1 0}$

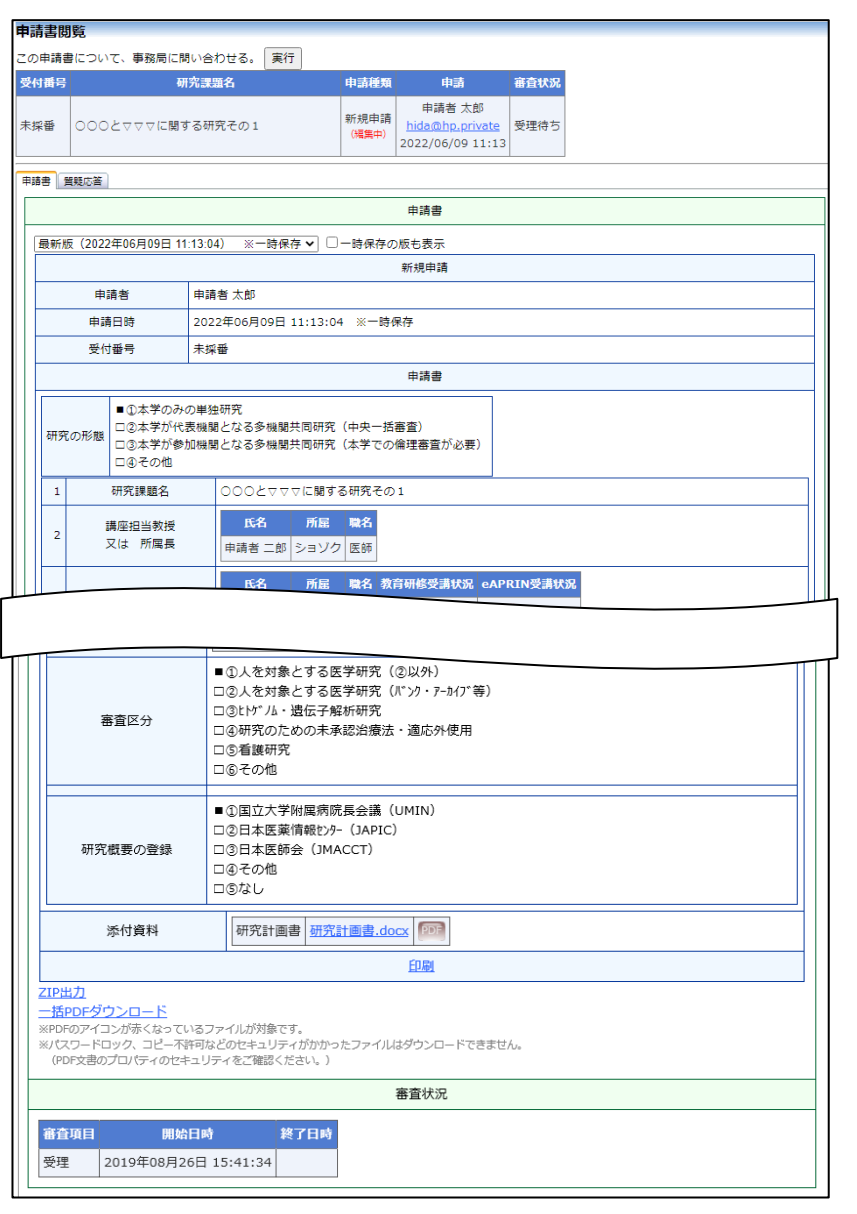

プルダウンボックスには申請書の改訂履歴が表示されます。[一時保存 の版も表示]のチェックボックスを ON にすると、一時保存の版も合わ せて申請書の改訂履歴が表示されます。申請書の改訂履歴から参照し たい版を選択すると、選択された版の申請書が表示されます。 [印刷]ボタンをクリックすると、申請書の PDF が作成され様式通りに 印刷ができます。

※PDF ファイルの閲覧ま たは印刷を利用する場合 は、あらかじめ Adobe Reader をインストールし ておく必要があります。画 面内のアイコンをクリック してインストールしてくだ さい。

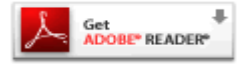

<span id="page-24-0"></span>2.8 PDF 変換

申請書閲覧画面の PFボタンをクリックすると、添付されたファイル が、PDF に変換されてダウンロードすることができます。 ※PDF 変換処理中は、 PDF ア

[一括 PDF ダウンロード]ボタンをクリックすると、申請書と添付資料 が PDF 形式で一つにまとめられてダウンロードされます。PDF 形式 に変換可能なファイル形式は以下のとおりです。

- ・テキストファイル
- ・Microsoft Word 97 以降の文書ファイル(.doc または.docx)
- ・Microsoft Excel 97 以降のブックファイル(.xls または.xlsx)
- ・Microsoft PowerPoint97 以降のプレゼンテーションファイル(.ppt ま たは.pptx)
- ・PDF ファイル

PDF 変換に制限のあるファイル形式は以下のとおりです。

- ・フォントが埋め込まれたファイルは、代替フォントに置換されて PDF に変換されます。
- ・差し込み印刷は、データが差し込まれない状態で PDF に変換されま す。

PDF に変換できないファイル形式は以下のとおりです。

- ・パスワードで保護されたファイル
	- ・上記以外の形式のファイル
- <span id="page-24-1"></span>2.9 ZIP 出力

申請書閲覧画面の[ZIP 出力]のリンクをクリックすると、添付されたフ ァイルが、ZIP 形式で圧縮されてダウンロードすることができます。

<span id="page-24-2"></span>2.10事務局への問い合わせ

事務局に問い合わせを行う場合は、【図2-10】申請書閲覧画面の「こ の申請書について、事務局に問い合わせる」横の[実行]ボタンをクリッ クすると、事務局への問い合わせ画面が表示されます【図2-11】。 問い合わせ内容を入力し、[送信]ボタンをクリックしてください。事務 局に問い合わせ内容がメールで送信されます。

イコンが表示されます。PDF 変換処理が終了すると、PDF アイコンに変わります。

※Mac 版 Microsoft Office で作成したファイルも PD F 形式に変換できます。

※OpenOffice など互換ソ フトで作成したファイル は、動作保証対象外です。

※PDF に変換できないファ イルは、『『アイコンが表示 されます。

## $[2 - 1 1]$

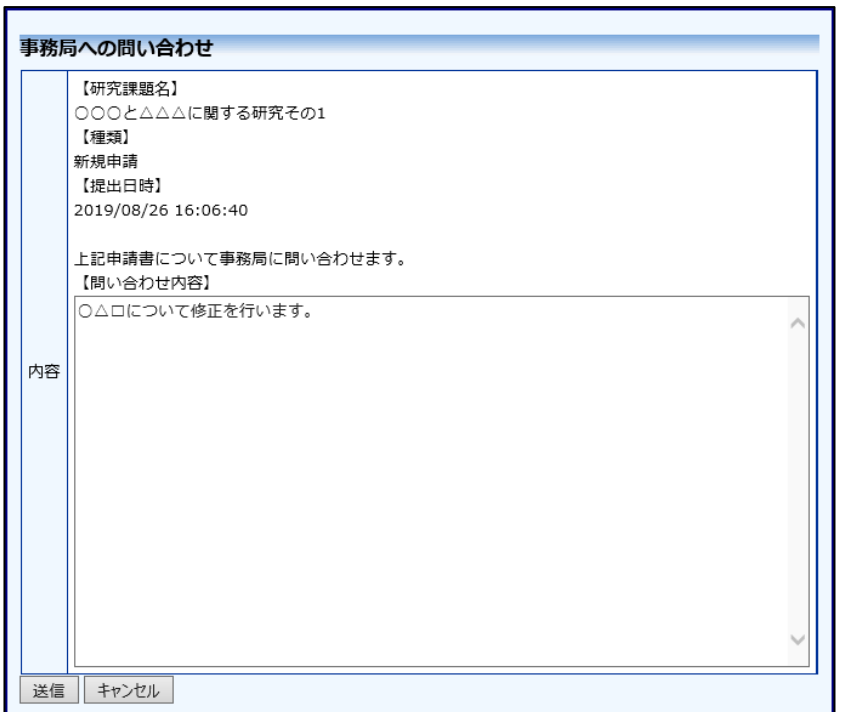

<span id="page-26-0"></span>2.11質疑応答

審査手続きが開始されると、事務局より意見が提出されます。【図2- 10】申請書閲覧画面より[質疑応答]タブをクリックすると、この申請 に関する審査意見・回答入力の一覧が表示されます【図2-12】。

 $\boxed{\boxtimes 2-12}$ 

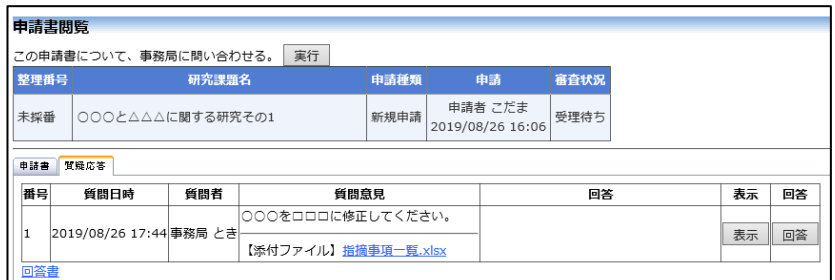

回答したい質問意見の[回答]ボタンをクリックすると、回答の編集画面 が表示されます【図2-13】。

 $\boxed{\boxtimes 2-13}$ 

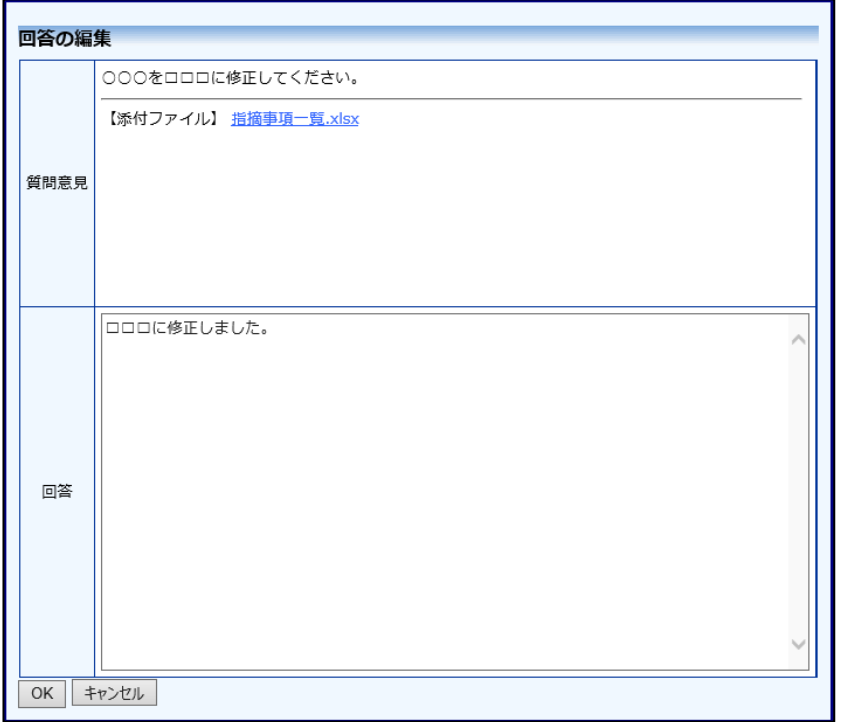

回答を入力し[OK]ボタンをクリックすると、回答が登録されます【図  $2-14$ .

 $[\boxtimes 2 - 1 4]$ 

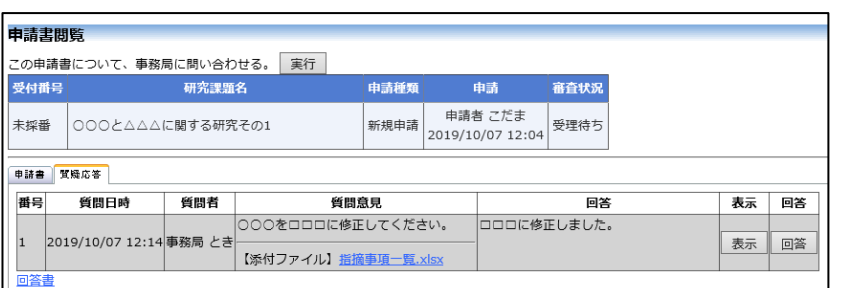

[回答書]のリンクをクリックすると、回答書が PDF でダウンロードで きます。

<span id="page-27-0"></span>2.12 受理通知

事務局が申請を受理すると、申請者に「【倫理委員会からのお知らせ】 新規申請の受理」メールが送られます【図2-15】。

 $\boxed{ \boxtimes 2 - 1 5 }$ 

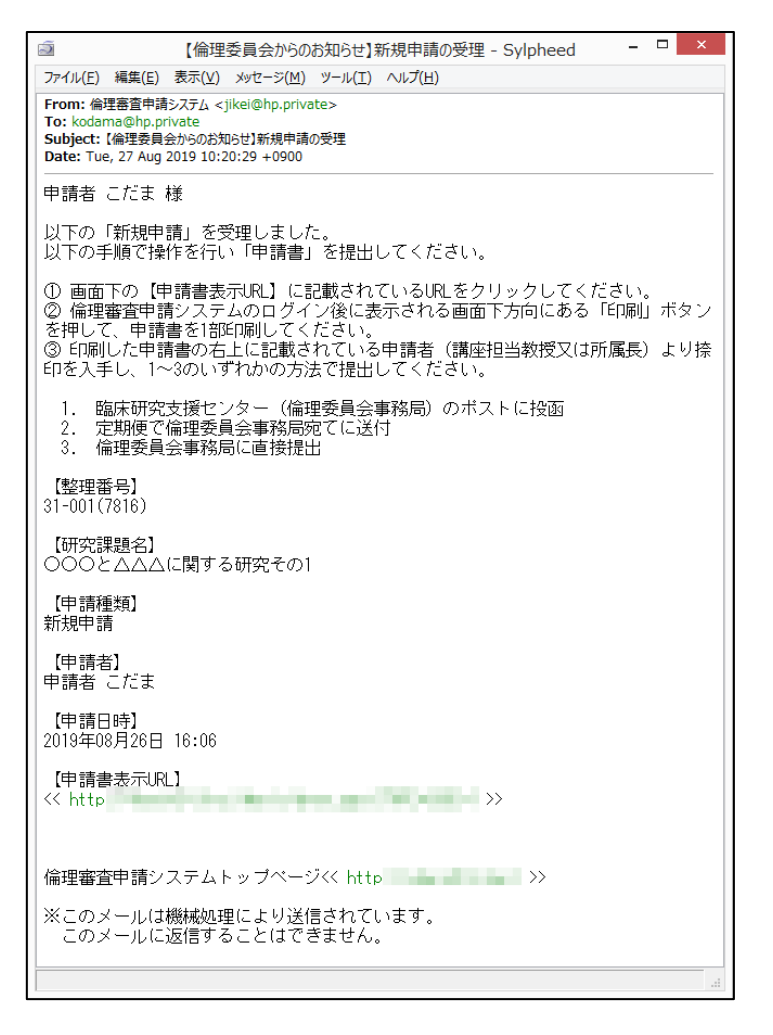

#### <span id="page-28-0"></span>2.13 事前審査終了通知

事前審査が完了すると、研究代表者と申請者にメールが届くことがあ ります【図2-16】。 ※件名、本文はサンプルで す。

 $\boxed{\boxtimes 2-1 6}$ 

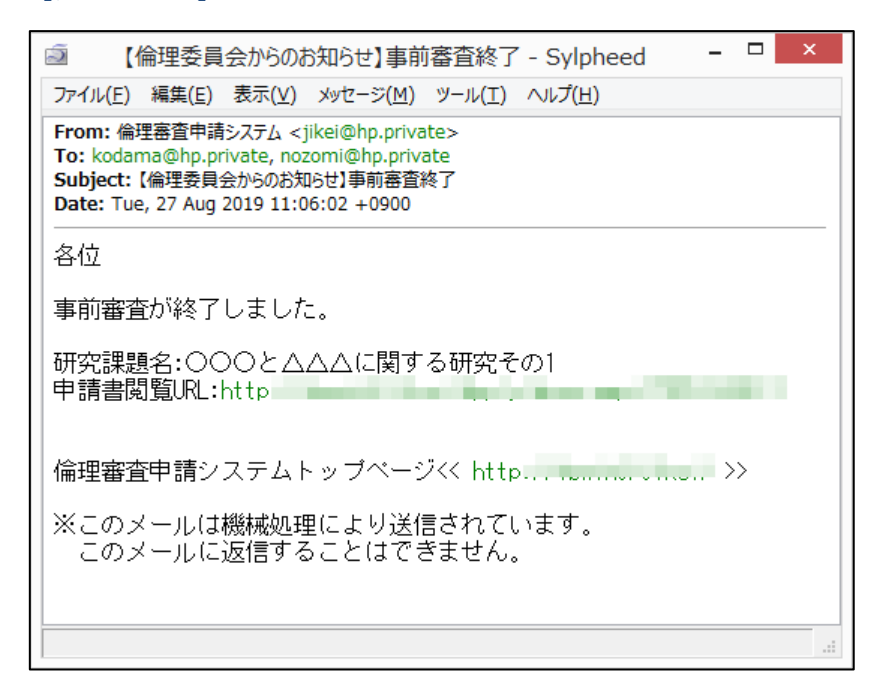

#### <span id="page-29-0"></span>2.14 審査結果の通知と表示

審査結果がシステムに登録されると、研究代表者と申請者には「【倫理 委員会からのお知らせ】新規申請の審査結果」のメールが届きます【図  $2-17$ 

 $\boxed{\boxtimes 2-17}$ 

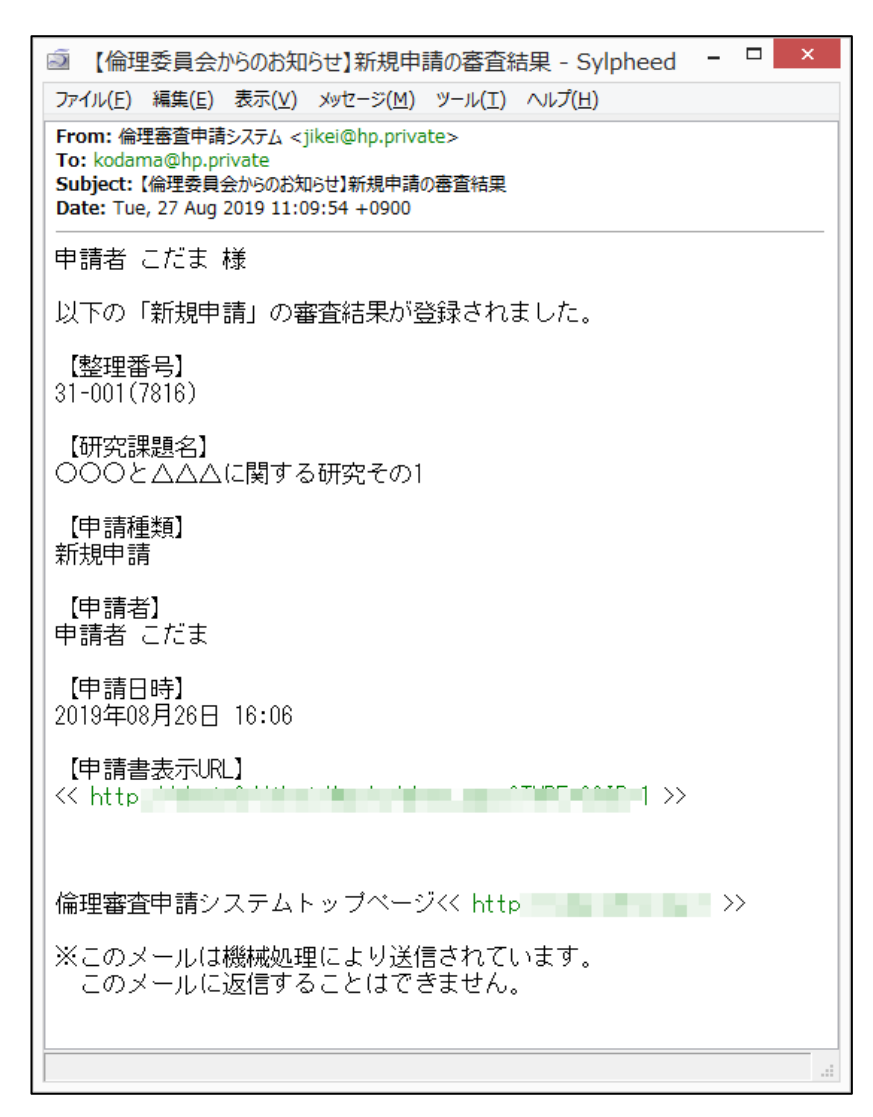

また、プロジェクト詳細画面には審査結果の概要が表示されます【図  $2-18$ .

 $\boxed{\boxtimes 2-18}$ 

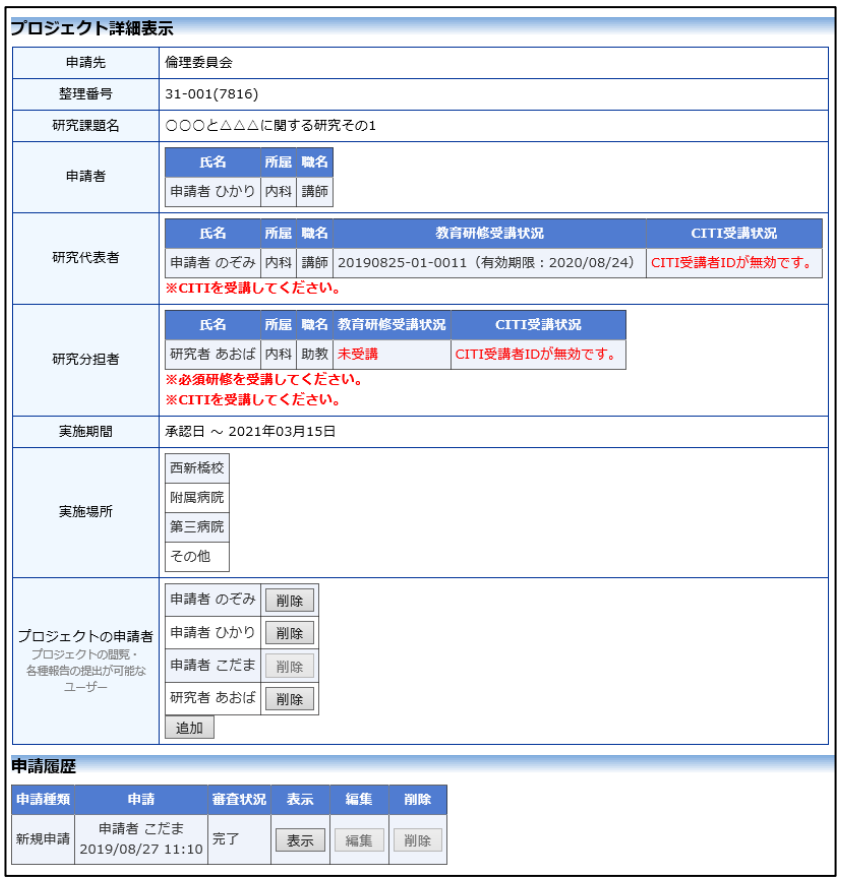

さらに、申請履歴の[表示]ボタンをクリックすると申請書閲覧画面が表 示され【図2-19】、審査結果の詳細が表示されます。

## $[\n\Pi 2 - 19]$

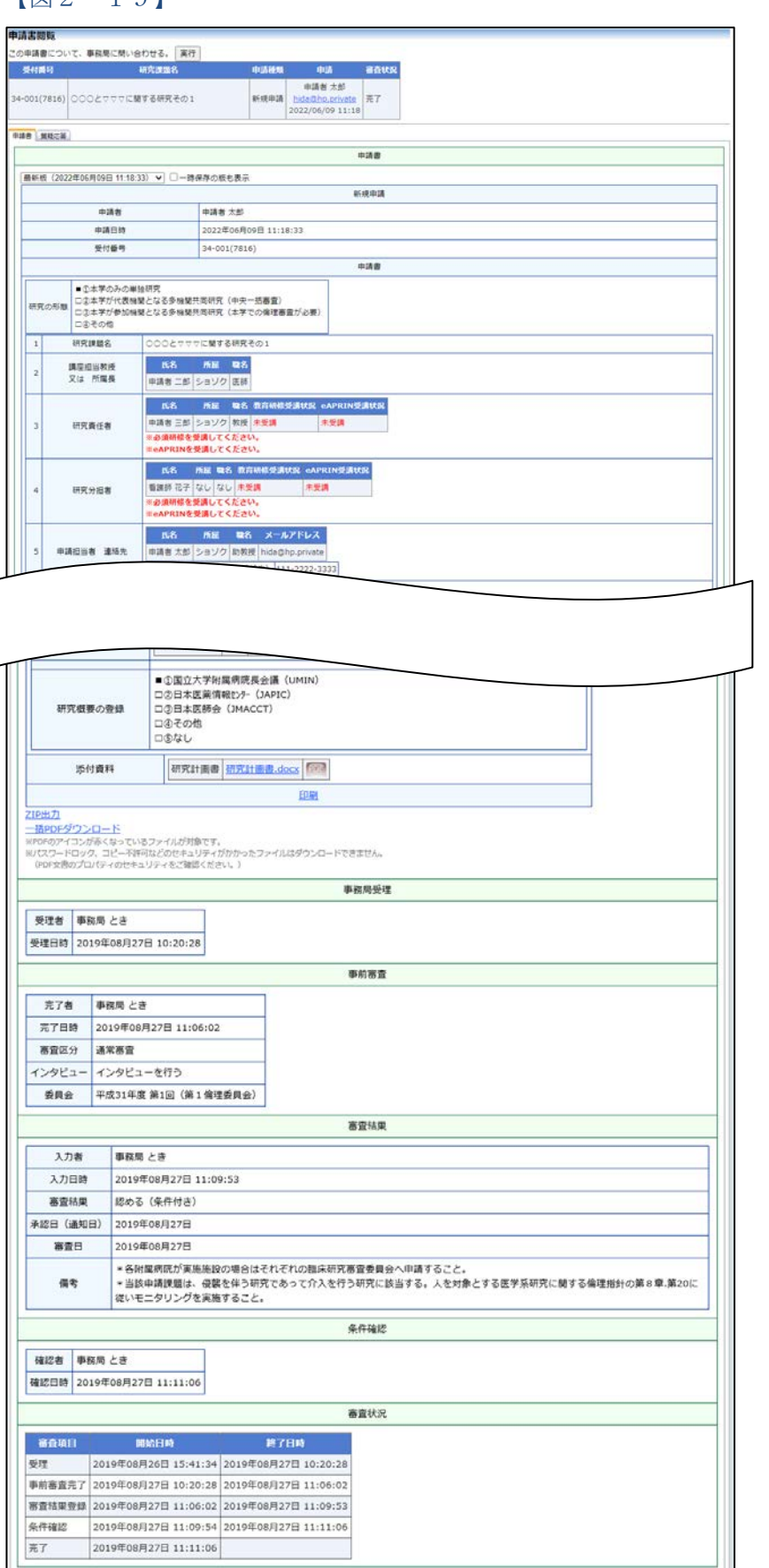

### <span id="page-32-0"></span>3 実施状況報告

<span id="page-32-1"></span>3.1 実施状況報告の通達

継続中のプロジェクトについては、定期的に実施状況報告のお願いの メールが届きます【図3-1】。

 $\left[\boxtimes 3-1\right]$ ファイル(E) 編集(E) 表示(V) メッセージ(M) ツール(I) ヘルプ(H) From: 倫理審査申請システム <jikei@hp.private> To: nozomi@hp.private Subject:【倫理委員会からのお知らせ】研究実施状況報告のお願い Date: Tue, 27 Aug 2019 14:09:28 +0900 申請者 のぞみ 様 以下の研究につきまして、2019年08月31日までに研究実施状況の報 ※1%%%につこめ、<br>告を行ってください。 また、研究期間が切れている場合は研究期間の延長の申請の手続き をお願いします。 【整理番号】  $31 - 001(7816)$ 【研究課題名】 ○○○と△△△に関する研究その1 【実施状況報告入力URL】 del sono anche di una statista  $<<$  http $=$ ※このメールは機械処理により送信されています。 このメールに返信することはできません。

このメールを受け取ったらすみやかに下記手順に従って、「実施状況報 告」を提出してください。

※実施状況報告の通達は研 究代表医師に届きます。

#### <span id="page-33-0"></span>3.2 実施状況報告の作成

メール本文のリンクをクリックすると、本システムのログイン画面が ※【図5-1】申請メニュ 表示され、ログインすると実施状況報告の入力画面が表示されます【図|-の[実施状況報告]のリン  $3-2$ **]** 

クをクリックしても実施状 況報告の入力画面が表示さ れます。

## $\boxed{\boxtimes} 3-2$

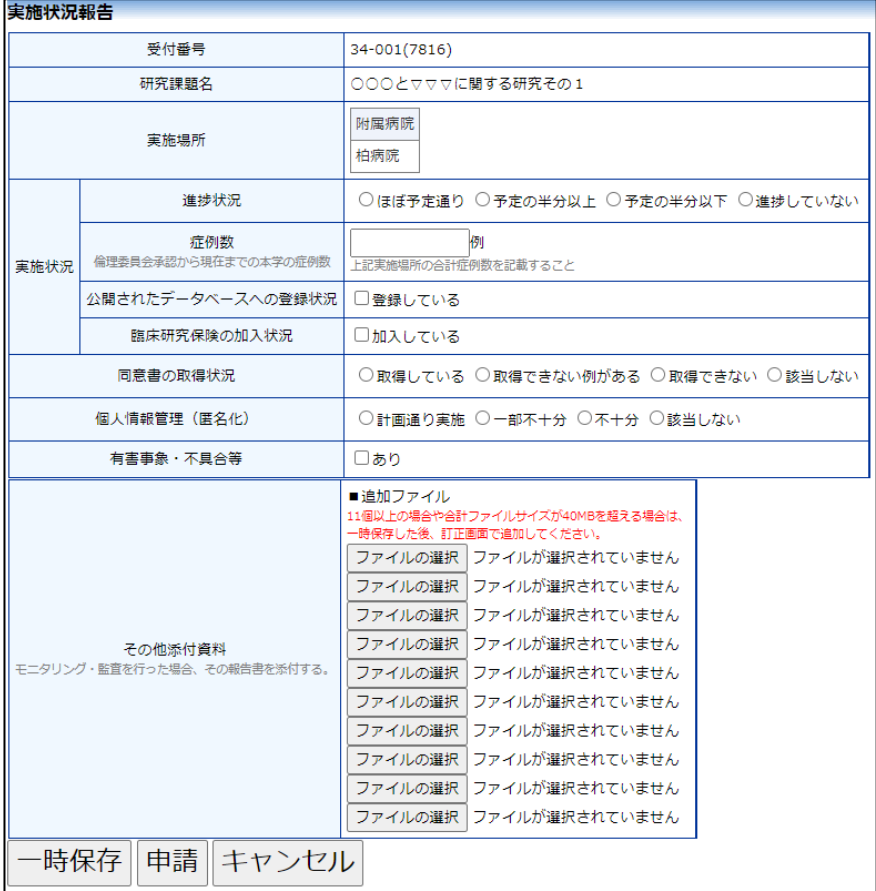

ここで必要事項を入力し[申請]ボタンをクリックすれば報告は完了し ます。新規申請と同様に、一時保存、修正、削除、事務局への問い合 わせの機能が利用できます。

## <span id="page-34-0"></span>4 終了報告

<span id="page-34-1"></span>4.1 終了報告の通達

研究終了日が近づいているプロジェクトにおいては、予定実施期間終 了のお知らせのメールが届きます【図4-1】。

 $[\boxtimes 4-1]$ 

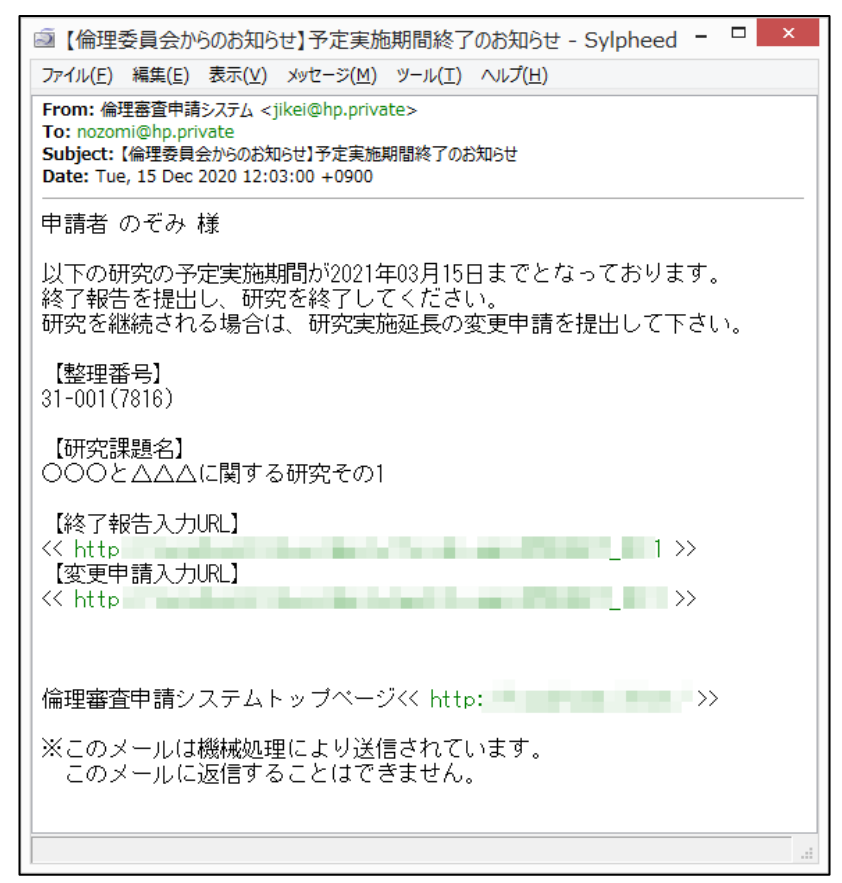

※終了報告の通達は研究代 表医師に届きます。

※終了報告の通達は、研究 終了日の 3 ヶ月前と 1 か月 前にシステムから送信され ます。すでに提出済みであ れば送信されません。

このメールを受け取ったらすみやかに下記手順に従って、「中止・終了 報告」を提出してください。また、研究を中止または中断した場合も 同様に提出してください。研究期間を延長する場合は変更申請を提出 してください。

#### <span id="page-35-0"></span>4.2 終了報告の作成

メール本文のリンクをクリックすると、本システムのログイン画面が ※【図5-1】申請メニュ 表示され、ログインすると中止・終了報告の入力画面が開きます【図|-の[終了報告]のリンクを  $4-2$ ]。

クリックしても研究終了報 告の入力画面が開きます。

#### $\boxed{\boxtimes 4-2}$

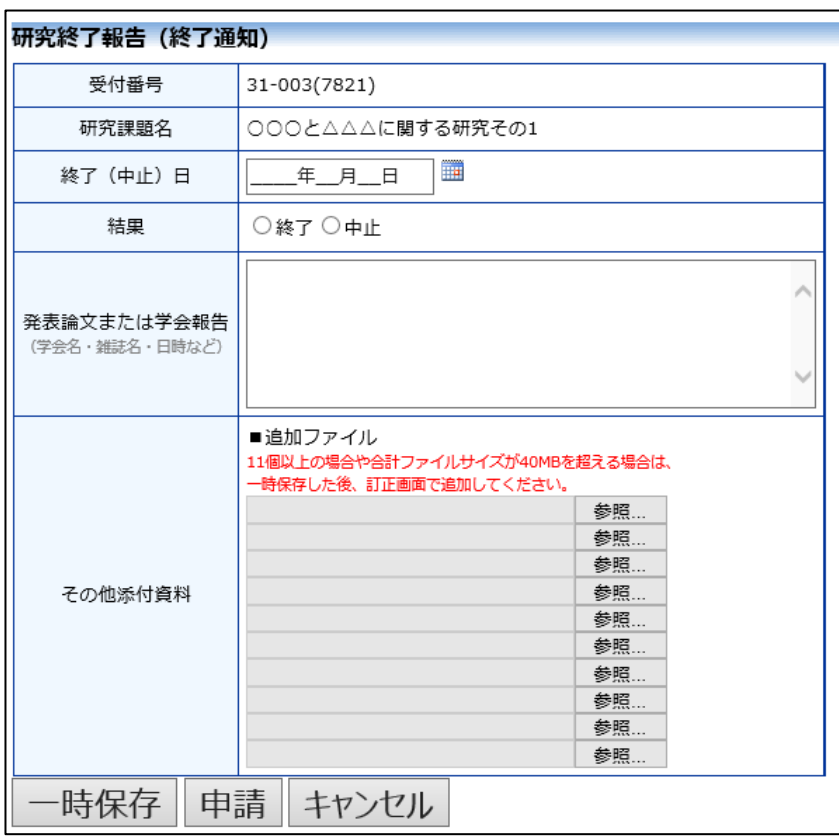

※終了報告の申請を一時保 存または申請した時点で、 変更申請など他の申請・報 告はできなくなります。

ここで必要事項を入力し、[申請]ボタンをクリックすれば報告は完了し ます。新規申請と同様に、一時保存、修正、削除、事務局への問い合 わせの機能が利用できます。

## <span id="page-36-0"></span>5 その他申請・報告

新規申請が承認されると、プロジェクト詳細表示画面に[申請メニュ ー]が追加され、各種申請・報告ができるようになります【図5-1】。

## 【図5-1】

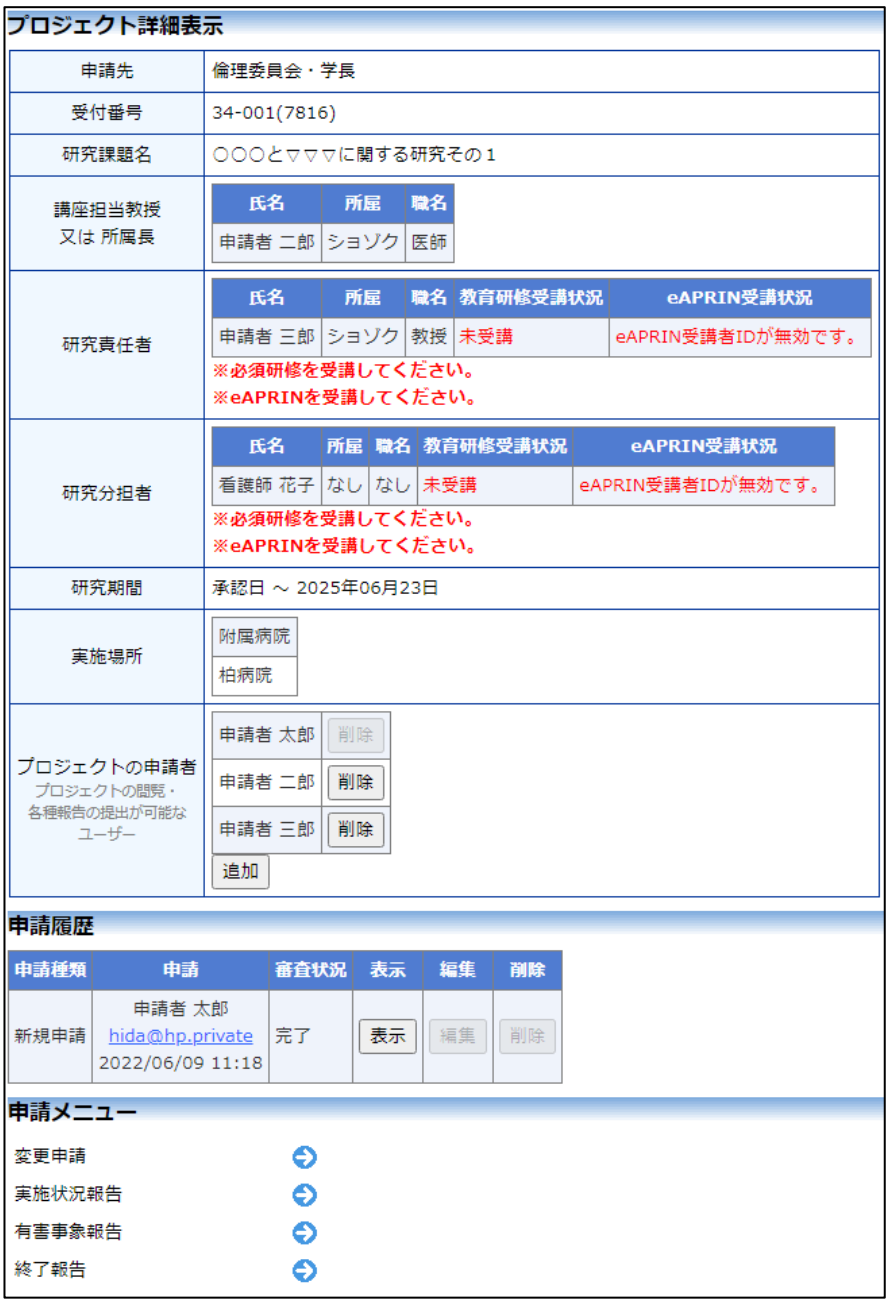

#### <span id="page-37-0"></span>5.1 変更申請

申請内容や研究計画等に変更があった場合は、すみやかに変更申請を 提出してください。変更を申請する場合は、【図5-1】プロジェクト 詳細表示の申請メニューより[変更申請]のリンクをクリックすると変 更申請の入力画面が表示されます【図5-2】。

【図5-2】

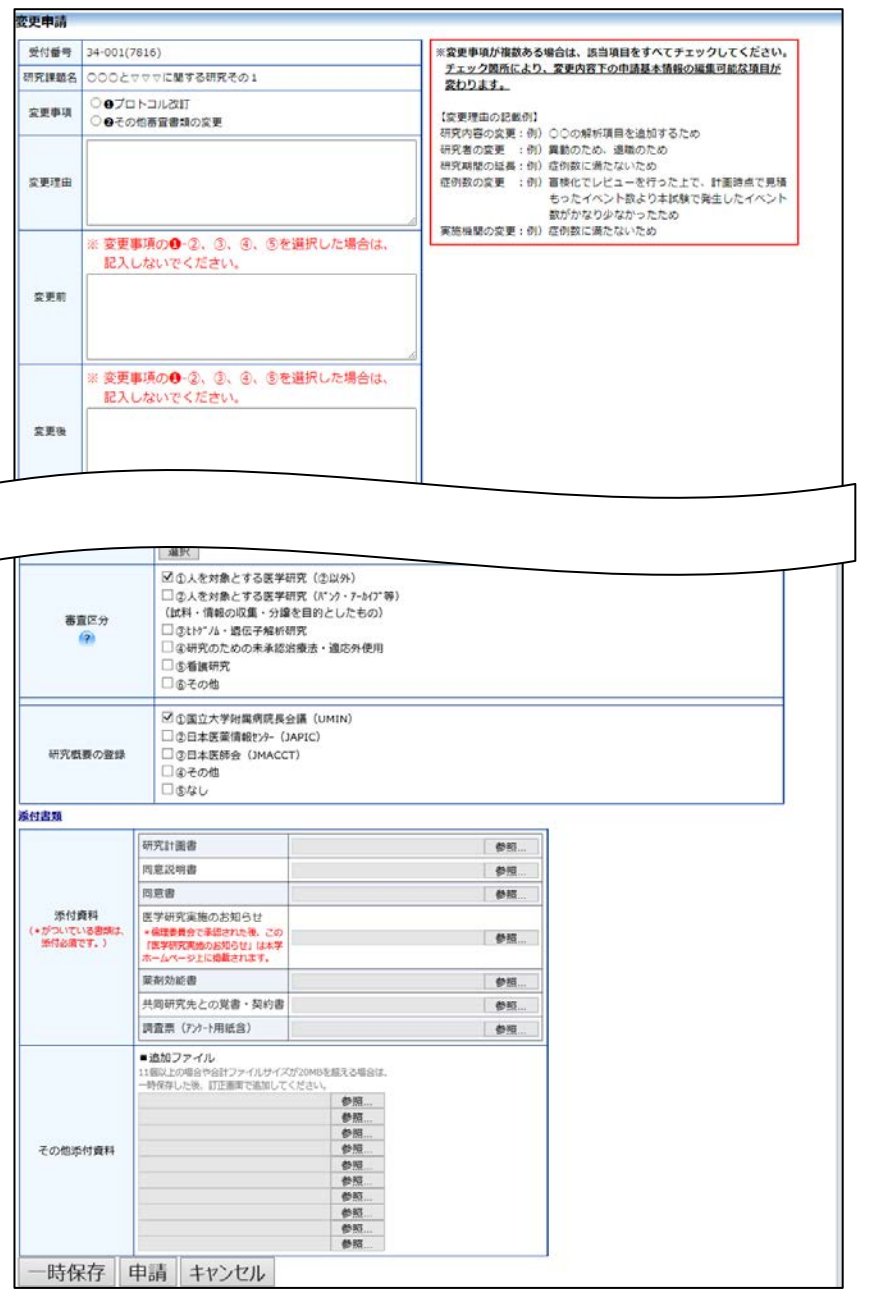

必要事項を入力または選択し、添付資料を登録して、[申請]ボタンをク リックすれば申請は完了します。新規申請と同様に、一時保存、修正、 削除、事務局への問い合わせの機能が利用できます。

## <span id="page-38-0"></span>5.2 有害事象報告

有害事象報告は、【図5-1】プロジェクト詳細表示の申請メニューよ り[有害事象報告]のリンクをクリックすると、有害事象報告の入力画面 が表示されます【図5-3】。

 $[\mathbb{Z} 5 - 3]$ 

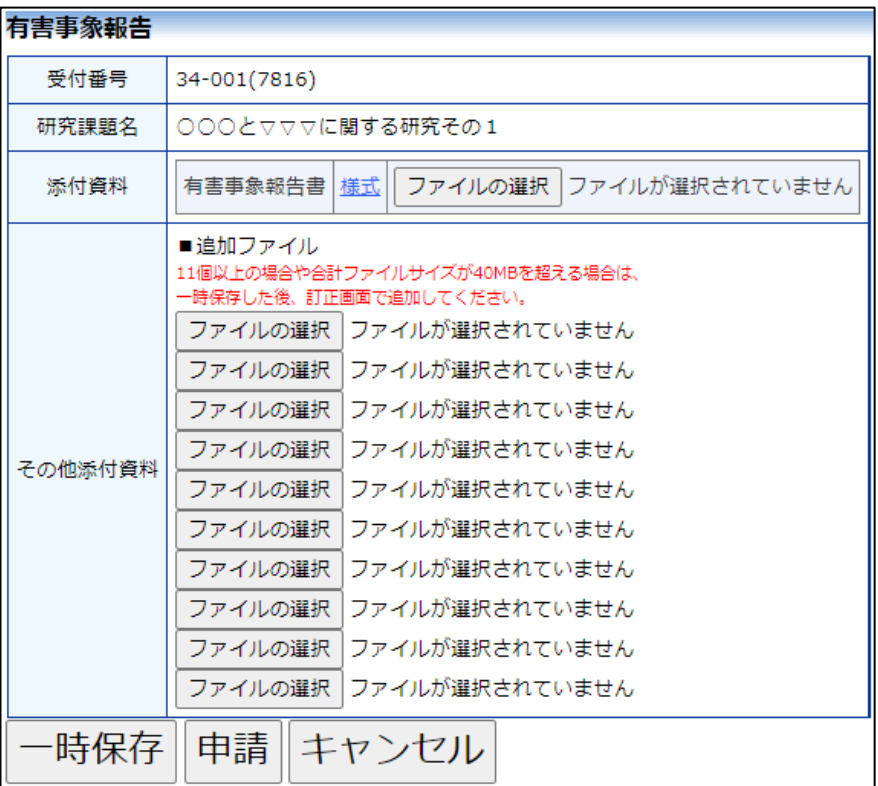

添付資料を登録し、[申請]ボタンをクリックすれば申請は完了します。 新規申請と同様に、一時保存、修正、削除、事務局への問い合わせの 機能が利用できます。

## <span id="page-39-0"></span>6 学長(実施許可申請)

【図2-1】新規申請の準備画面で「倫理委員会」の「学長(実施許 可申請)」を選択すると【図6-1】、学長宛ての実施許可申請の入力 画面が表示されます【図6-2】。

#### $\sqrt{26-1}$

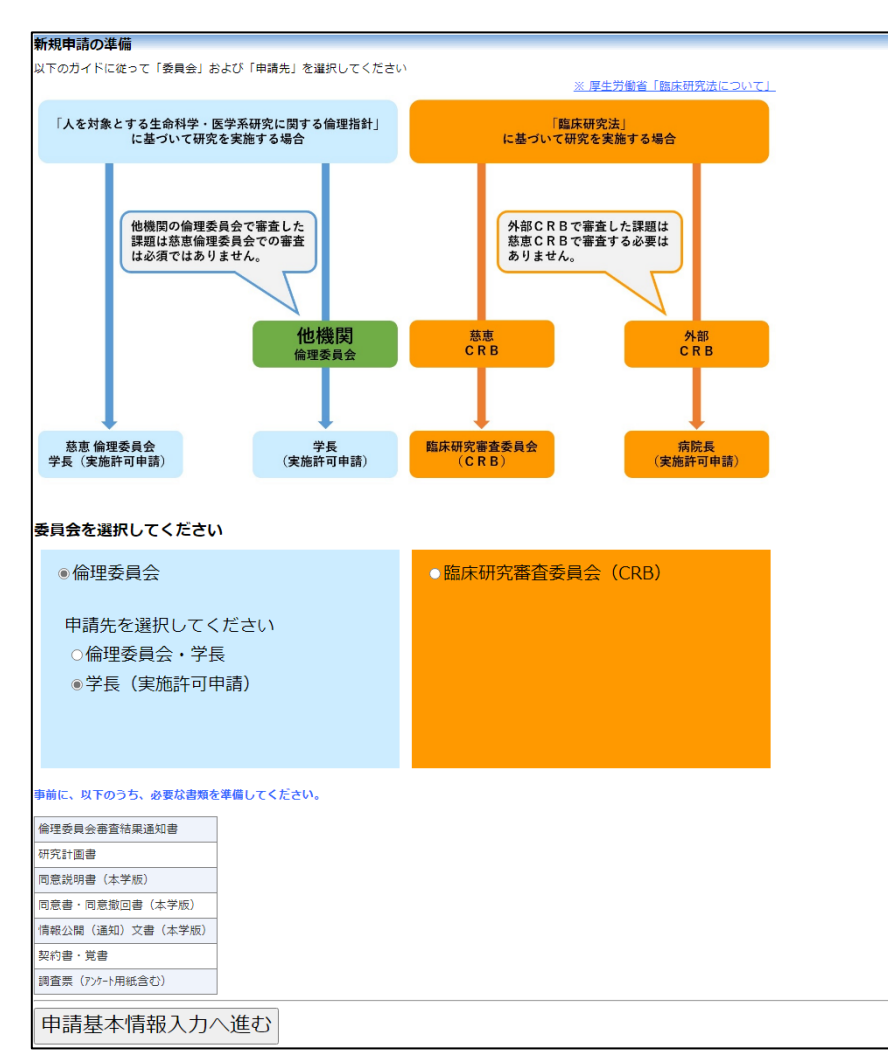

※外部申請者ユーザーは、 倫理委員会の申請書を作成 することができません。

※入力必須項目が未入力だ ったり、添付必須ファイル が添付されていなかったり すると、申請時に警告が表 示され、申請書の登録処理 が完了しません。

※添付ファイルは 1 度に合 計サイズ 40MBを超えて登 録できません。このときは、 40MB 以内で一旦[一時保 存]を行い、【図2-4】プ ロジェクト詳細画面の「編 集」ボタンから追加登録し てください。

※その他添付資料は 1 度に 5 個まで登録できます。6 個以上登録するときは、一 旦[一時保存]を行い、【図2 -4】プロジェクト詳細画 面の「編集」ボタンから追加 登録してください。

## $\sqrt{26-2}$

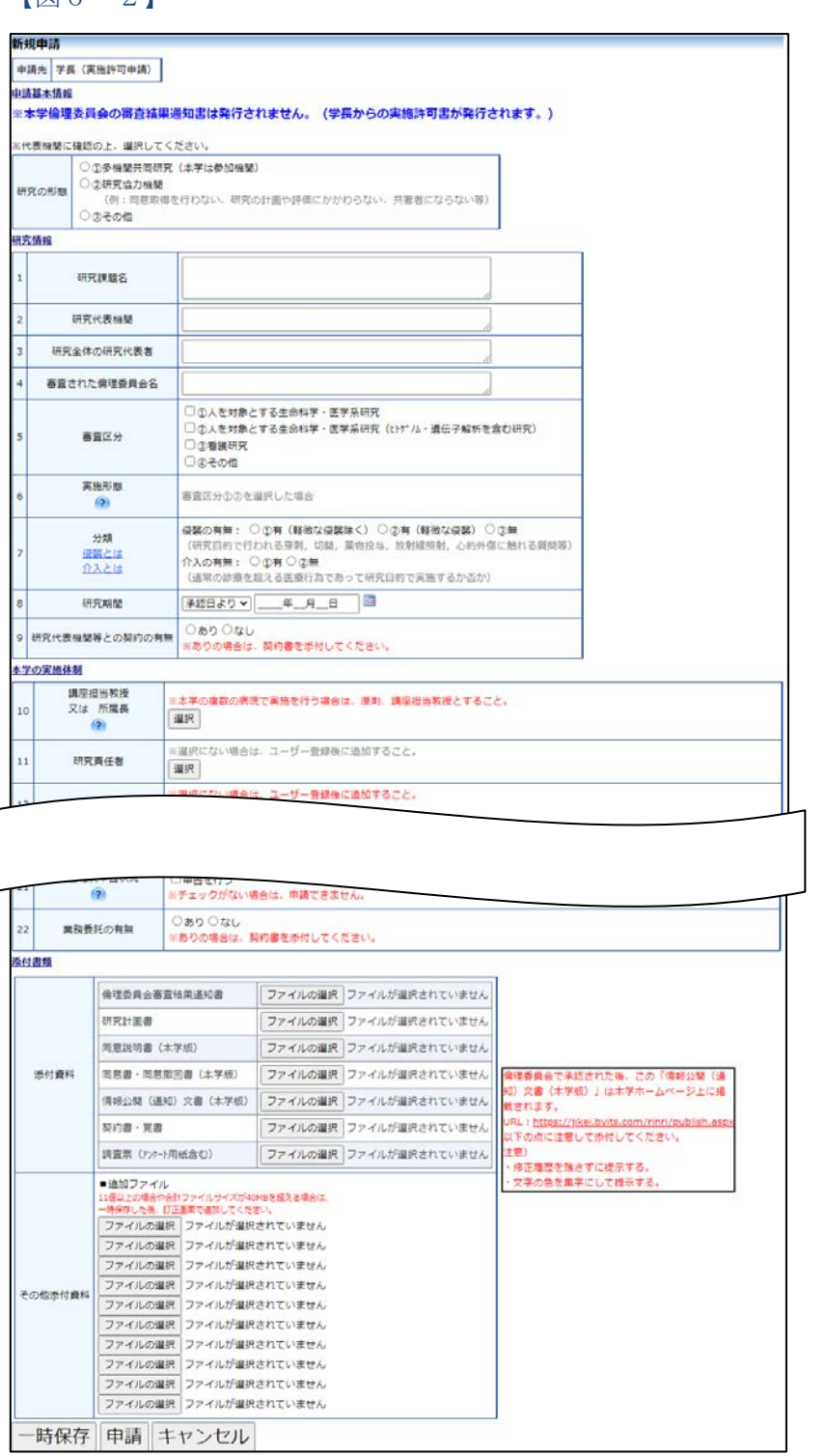

必要事項を入力または選択し、添付資料を登録して[申請]ボタンをクリ ックすれば申請は完了します。倫理委員会・学長宛ての新規申請と同 様に、一時保存、修正、削除、事務局への問い合わせの機能が利用で きます。

## <span id="page-41-0"></span>7 その他の機能

<span id="page-41-1"></span>7.1 お知らせ・新着情報の表示 お知らせ・新着情報がシステムに登録されると、メインメニューに[お 知らせ・新着情報】が表示されます【図7-1】。

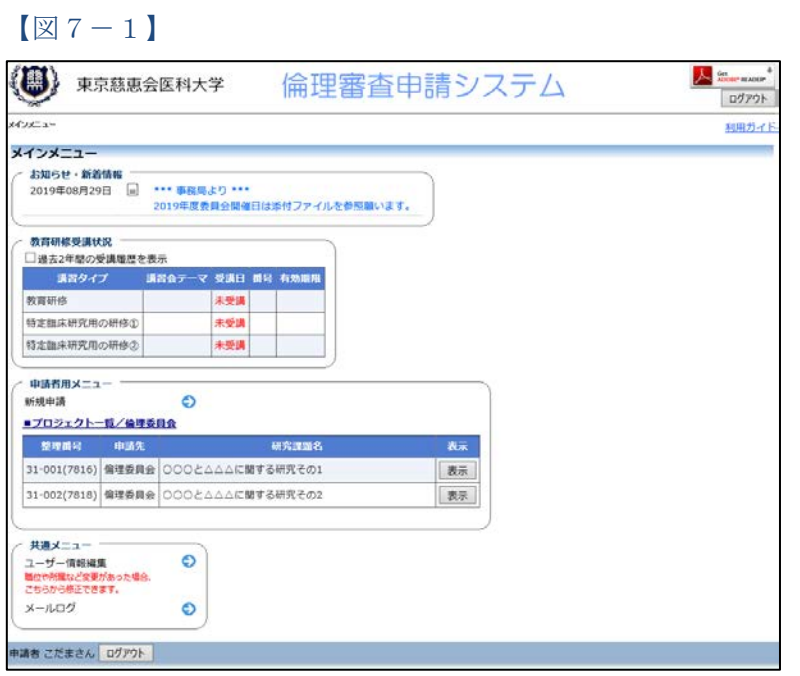

<span id="page-41-2"></span>7.2 ユーザー登録情報の編集

【図1-29】共通メニューの[ユーザー情報編集]のリンクをクリック ※不正なアクセスを防止す すると、ユーザー情報の編集画面が表示されます【図7-2】。

 $\boxed{\boxtimes 7-2}$ 

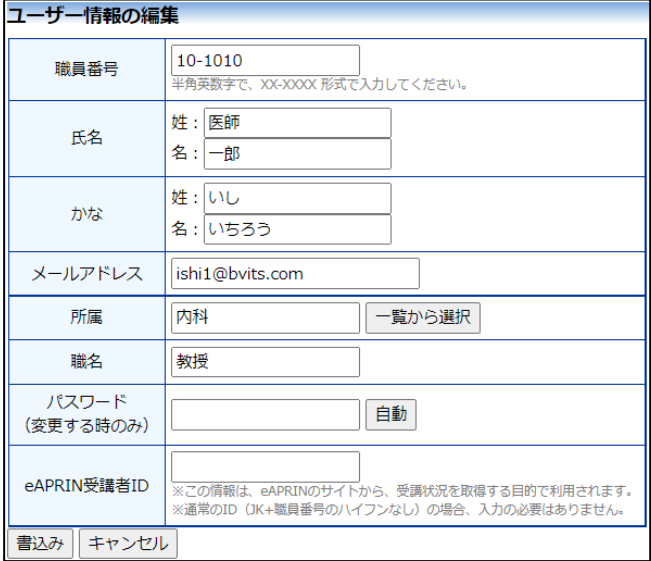

るため、パスワードは定期 的に変更することをお勧め します。

#### <span id="page-42-0"></span>7.3 メールログ

【図1-29】共通メニューの[メールログ]のリンクをクリックする ※540 日以上前のログは閲 と、メールログの閲覧画面が表示されます【図7-3】。 覧できません。

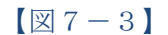

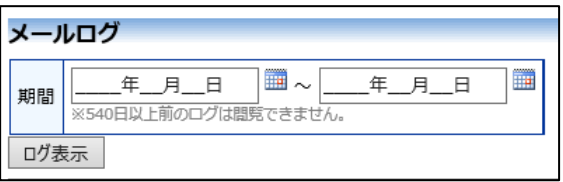

期間を指定して[ログ表示]ボタンをクリックすると、指定期間内にシス テムから送信されたメールの一覧が表示されます【図7-4】。

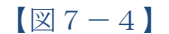

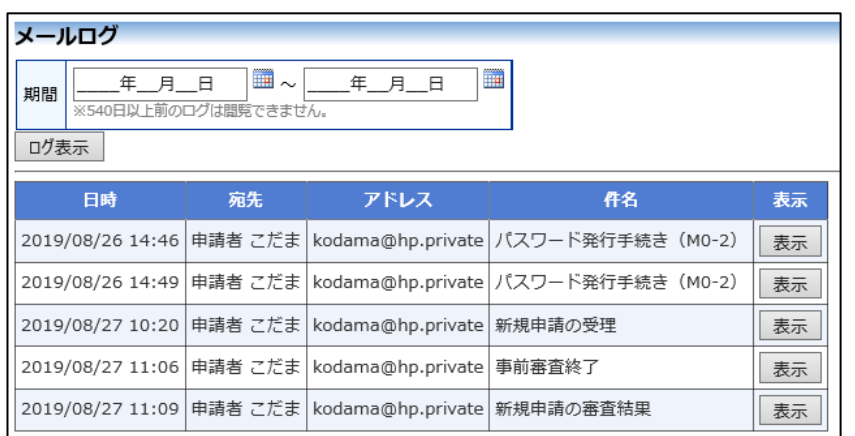

[表示]ボタンをクリックするとメールの本文が確認できます【図7- 5】。

※期間は右側のアイコンを クリックしてカレンダーか ら選択することもできま す。

 $[\boxtimes 7 - 5]$ 

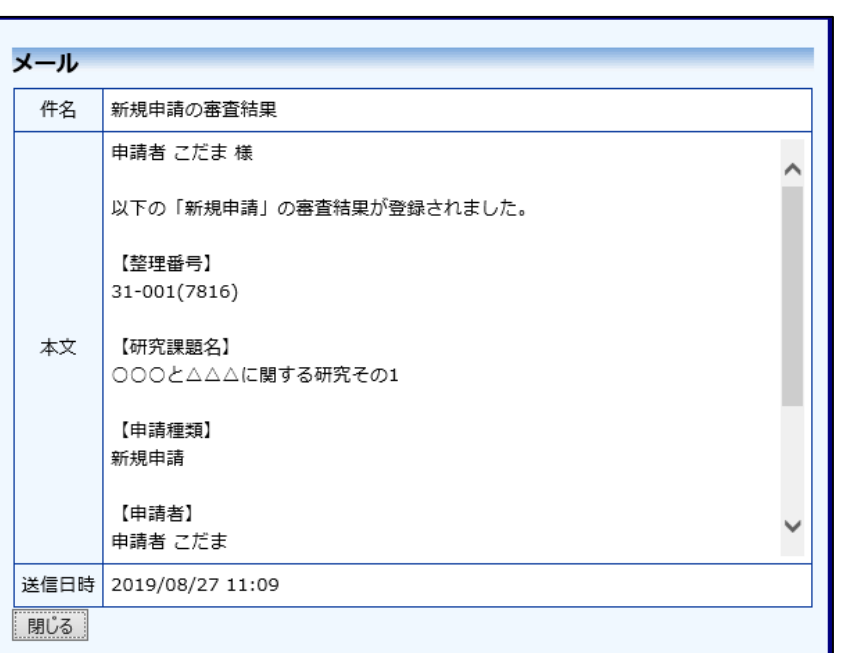

<span id="page-43-0"></span>7.4 添付ファイルが開けない場合の対処法

申請書閲覧画面から添付ファイルのリンクをダブルクリックしても、 添付ファイルが開かずに web 画面がくずれて表示されることがありま す。Microsoft 社の Office 製品の設定でこのような問題が発生すること があります。対処法は以下のとおりです。

Excel を開き、「ファイル」→「オプション」をクリックします【図7  $-6$ ]。

※対処法ではExcelを使用 していますがWord,Power pointでも同様の手順で対 処可能です。

 $\boxed{\boxtimes}$  7-6]

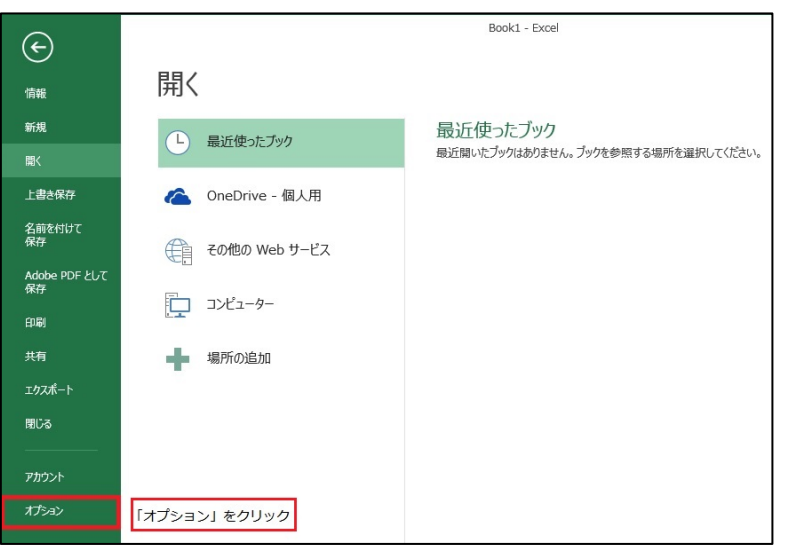

「セキュリティセンター」→「セキュリティセンターの設定」をクリ ックします【図7-7】。

## $[\boxtimes 7 - 7]$

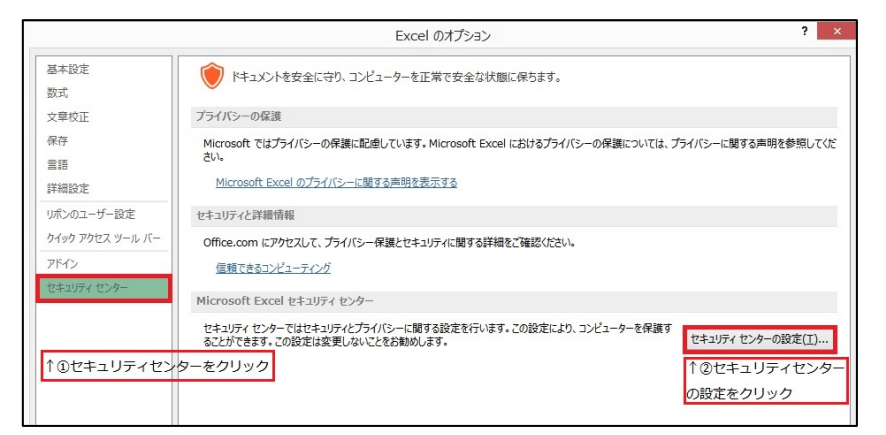

「保護ビュー」をクリックし、「インターネットから取得したファイル に対して、保護ビューを有効にする」チェックボックスを OFF にしま す【図7-8】。

 $[27 - 8]$ 

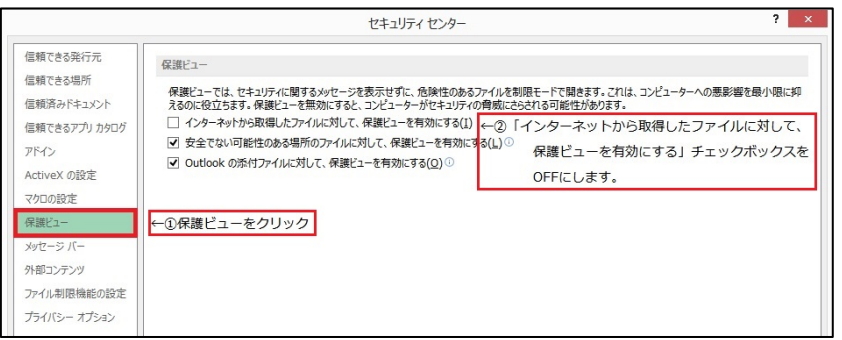

各々の画面の[OK]ボタンをクリックして閉じます。

他の web 系システムとの兼ね合いで、設定の変更ができない場合は、 ダウンロードしたいファイルを右クリックで選択して、"対象をファイ ルに保存"を選択していただき、適当な場所に保存してから開くことで 回避できます。